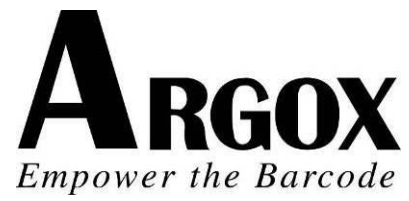

# **IMPRESORA DE CÓ DIGO DE BARRAS DE ESCRITORIO** *OS-214plus/OS-2140D/ OS-2140/OS-2140Z/ OS-2140DZ* **Manual del usuario**

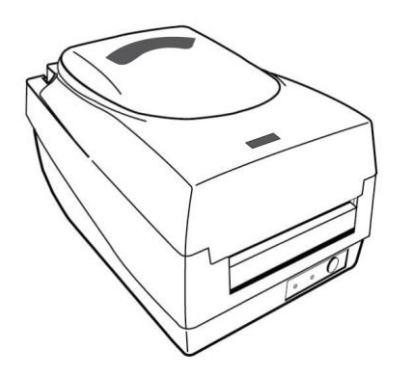

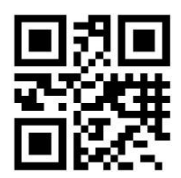

V1.0-11-12-2017

Sitio web: http://www.argox.com service@argox.com

#### *Declaración de marca registrada*

Este manual contiene la informaciónde la marcaregistrada de Argox Information Co., Ltd. Está destinado exclusivamente para la información y uso de las partes que operan y mantienen el equipo descritos en el presente. Dicha información de marca registrada no podrá ser utilizada, reproducida o divulgada a otras partes para ningún otro propósito sin el consentimiento expreso por escrito de Argox Information Co., Ltd.

### *Mejoras de productos*

La mejora continua de productos es una política de Argox Information Co., Ltd. Todas las especificaciones e indicaciones están sujetas a cambio sin previo aviso.

### *Declaración de conformidad con la FCC*

Este equipo ha sido probado y cumple con los límites para dispositivos digitales de clase A, de conformidad con la parte 15 del reglamento de la FCC. Estos límites están diseñados para proporcionar una protección razonable contra las interferencias en una instalación residencial. Este equipo genera, utiliza y puede irradiar energía de radiofrecuencia y, si no se instala y se utiliza de acuerdo con las instrucciones, puede causar interferencias perjudiciales a las comunicaciones de radio. Sin embargo. No hay garantías de que la interferencia no se producirá en una instalación particular. Si este equipo causa interferencias perjudiciales a la recepción de radio y televisión, las cuales pueden determinarse apagando y encendiendo el equipo, se le recomienda al usuario que trate de corregir las interferencias con las siguientes medidas:

- Reorientar o reubicar la antena receptora.
- Aumentar la separación entre el equipo y el receptor.
- Conectar el equipo a un enchufe o a un circuito diferente.
- Para obtener ayuda consulte a su distribuidor o a un técnico con experiencia en radio/TV.

Esta unidad fue probada con cables blindados en los dispositivos periféricos. Se deben utilizar cables blindados con la unidad para garantizar el cumplimiento. Se advierte al usuario que cualquier cambio o modificación no aprobados expresamente por Argox Information Co., Ltd. podría anular la autorización del usuariopara operar el equipo.

### *Exención de responsabilidad*

Argox Information Co., Ltd. toma las medidas para asegurar que las especificaciones de ingeniería y los manuales que publica estén correctos, sin embargo, pueden se pueden producir errores. Argox Information Co., Ltd.se reserva el derecho de corregir dichos errores y se exime de cualquier responsabilidad que resulte. En ningún caso Argox Information Co., Ltd. o cualquiera que esté involucrado en la creación, producción o distribución de cualquier producto accesorio (incluyendo hardware y sofware) será responsable de ningún tipo de daño (incluyendo sin limitación, los daños por pérdida de beneficios en el negocio, interrupción del negocio, pérdida de información comercial u otra pérdida pecuniaria) que surja del uso, de los resultados del uso o de la imposibilidad de utilizar dicho producto, aún cuando Argox Information Co., Ltd. haya sido informada de la posibilidad de tales daños.

#### **PRECAUCIÓ N:**

Cualquier cambio o modificación no aprobada expresamente por la parte responsable del cumplimiento podría anular la autorización del usuario para operar el equipo.

## Seguridad

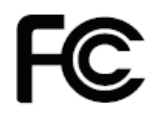

**Información suplementaria:** Este dispositivo cumple con los requisitos de la parte 15 del reglamento de la FCC. La operación está sujeta a las siguientes dos condiciones: (1) Este dispositivo no debe causar interferencias perjudiciales y (2) este dispositivo debe aceptar cualquier interferencia recibida, incluyendo aquella que

#### **AVISO DE INDUSTRY CANADA**:

Este dispositivo cumple con los requerimientos clase A ICES-003 de Industry Canada.Cet equipement est conforme a ICES-003 classe A de la norm Industrielle Canadian.

pueda provocar un funcionamiento no deseado.

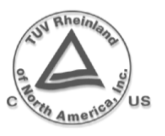

Favor de sólo utilizar adaptadores con las características eléctricas siguientes y que estén certificados por la legislación vigente. Utilizar otros adaptadores puede dañar el dispositivo y anular la garantía también puede acarrear riesgos para el usuario. Salida de las características: 24VDC, 2.4A

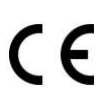

El fabricante declara bajo su única responsabilidad que este producto cumple con los siguientes estándares u otros documentos normativos: EMC: EN 55022:2006+A1:2007, class A EN 55024:1998+A1:2001+A2:2003

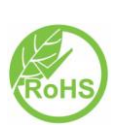

Argox Information Co., Ltd certifica que los siguientes productos y/o componentes cumplen con los requerimientos vigentes de la restricción de la Unión Europea de la directiva del uso de sustancias peligrosas(RoHS), 2011/65/EC.

EN 55022:2010 class A

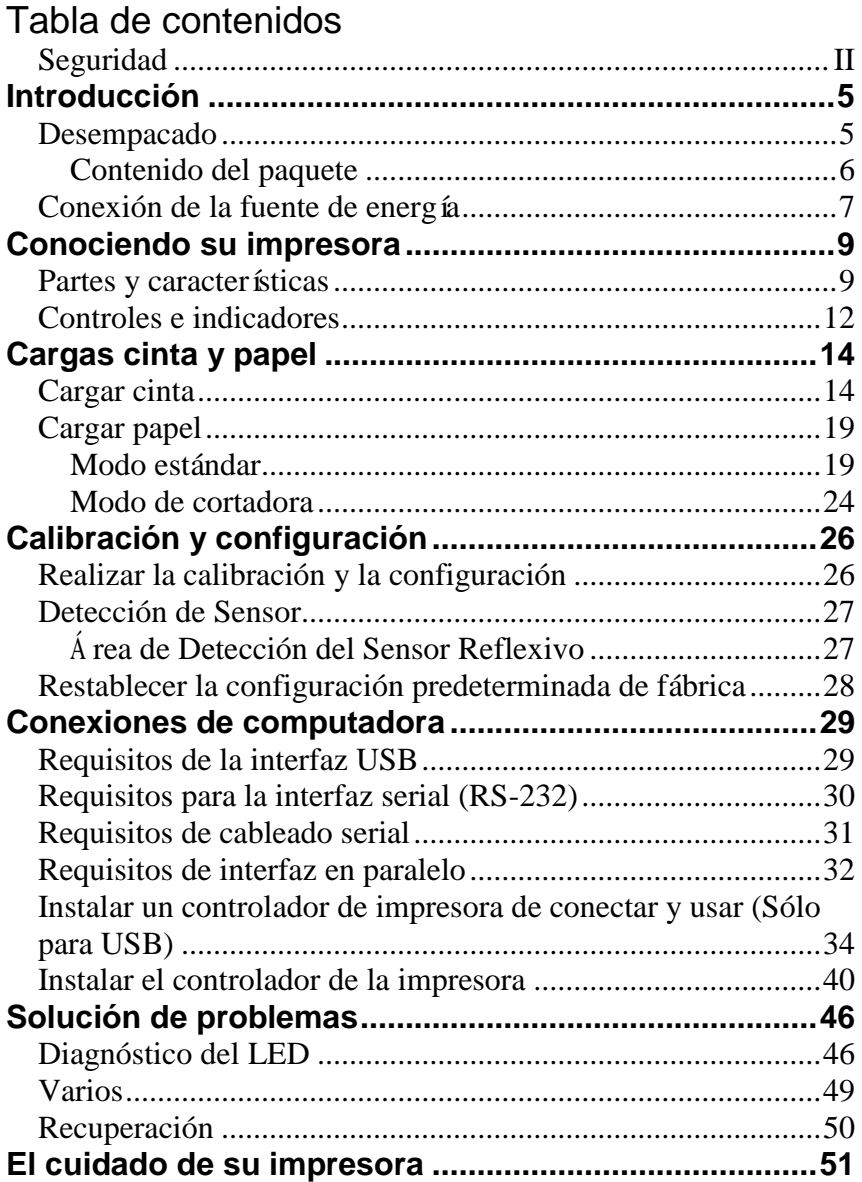

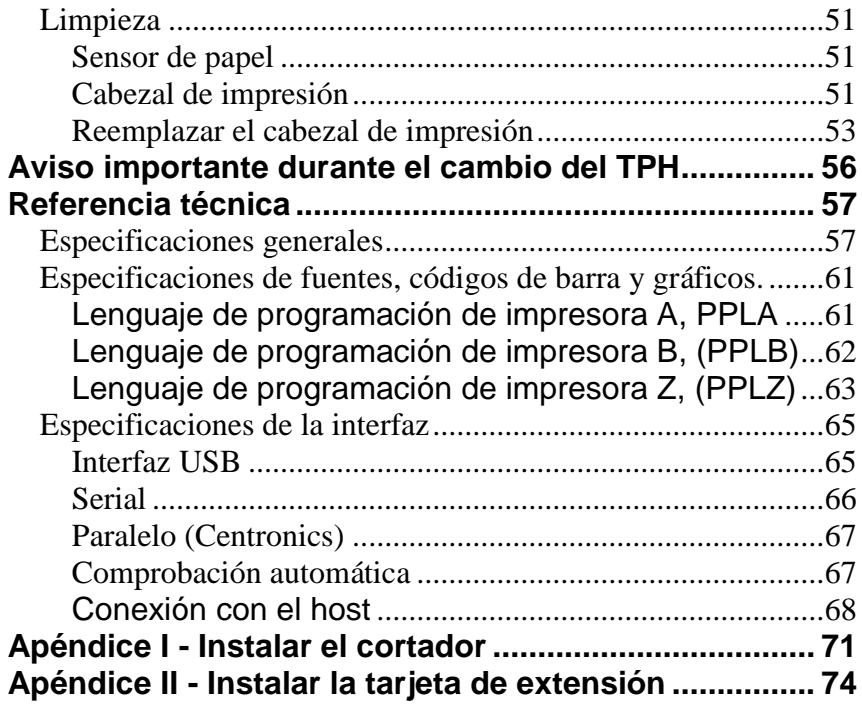

### Introducción

#### Felicitaciones por escoger la Argox

OS-214plus/OS-2140D/OS-2140/OS-2140Z/OS-2140DZ impresora de código de barras de escritorio. Este manual le ayudará a conocer su nueva impresora. Este manual consta de dos partes, una guía de operación y la información relacionada con el mismo. La guía de operación está ilustrada de tal manera que lo ayuda a familiarizarse con la impresora. La información relacionada incluye solución de problemas, mantenimiento e información técnica para su referencia.

### Desempacado

Cuando reciba su impresora, favor de verificar los posibles daños por transporte:

- 1. Inspeccionar el exterior tanto de la caja como de la impresora para ver si tiene daños.
- 2. Abra la cubierta superior de la impresora para ver si los compartimientos de papel están en orden.
- *Nota: Si se ha producido algún daño, contacte a su empresa de envíos de inmediato para presentar un reclamo.*
	- 3. Compruebe que ha recibido los siguientes accesorios junto con la impresora.. Si faltan artículos, favor de contactar a su distribuidor local.

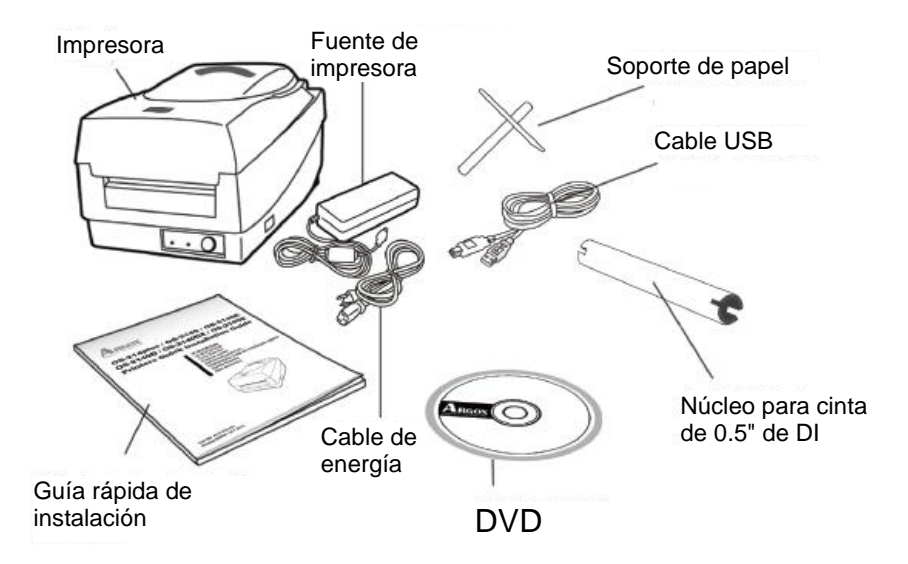

### **Contenido del paquete**

- Impresora
- Fuente de energía
- Cable de energía
- Guía rápida de instalación
- Cable USB
- 0.5" de DI Núcleo para cinta
- Soporte de papel
- DVD

# Conexión de la fuente de energía

Conecte la fuente de energía como se muestra a continuación. *¡ADVERTENCIA! No haga funcionar la impresora y la fuente de energía en una zona donde se puedan mojar.*

Asegúrese que el interruptor de energía esté en la posición "O".

- 1. Inserte el conector de barril de la fuente de energía dentro del tomacorriente que está en la parte posterior de la impresora. Observe la ubicación de los tomacorrientes de los diferentes modelos en los diagramas de abajo.
- 2. Inserte el cable de energía separado dentro de la fuente de energía.
- 3. Conecte el otro extremo del cable a una toma de corriente eléctrica alterna (AC).

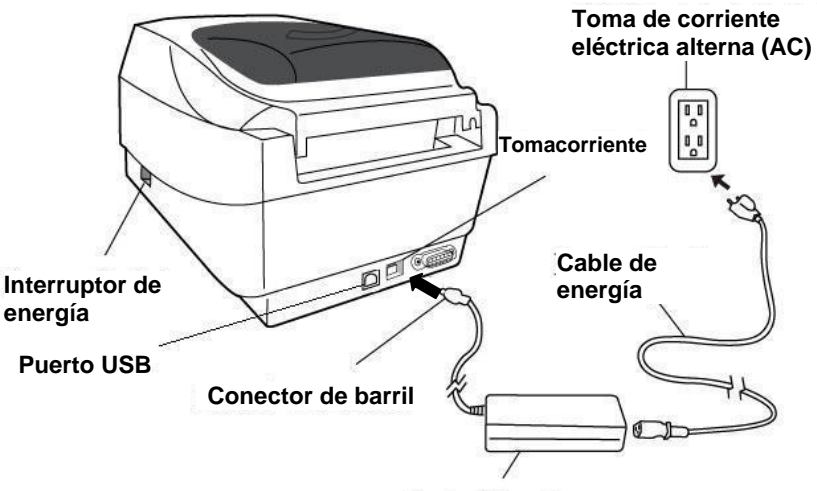

**Energía conmutada**

**OS-2140D/OS-2140/OS-2140Z/OS-2140D**

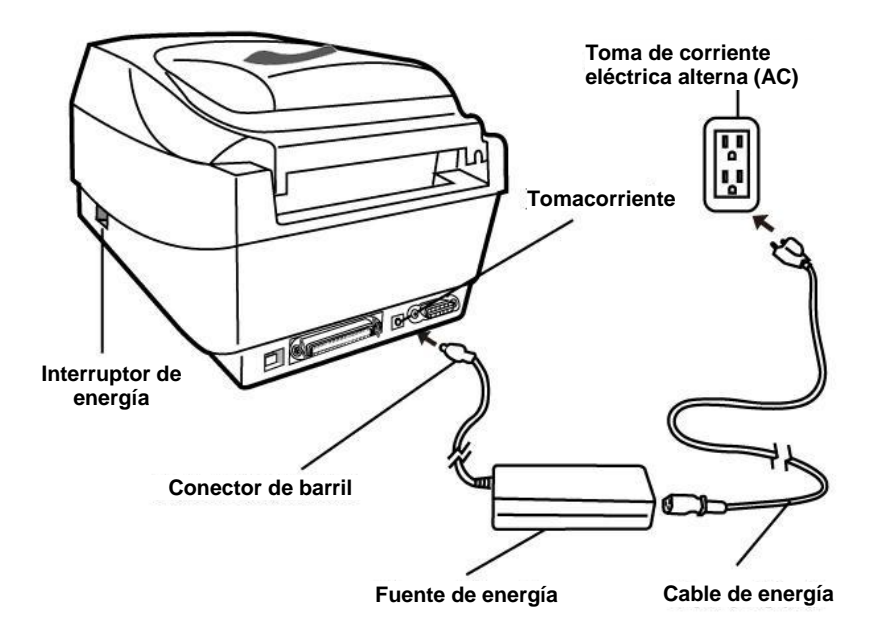

**OS-214plus**

### Conociendo su impresora

Las siguientes ilustraciones describen las partes, características controles e indicadores de la impresora.

### Partes y características

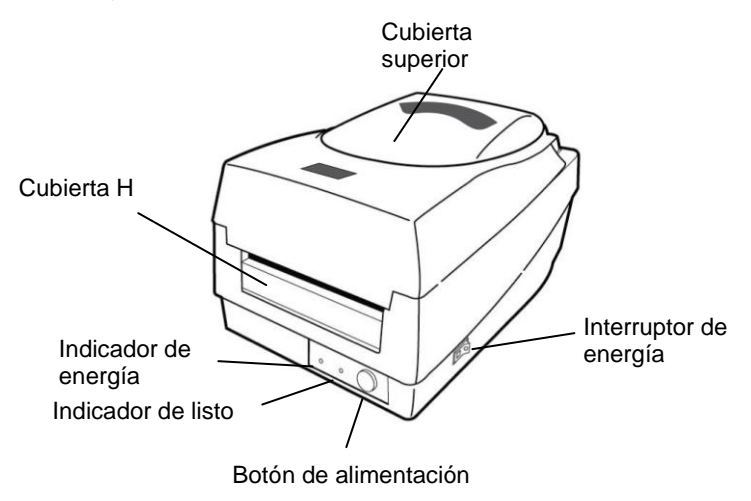

#### **OS-214plus/OS-2140D/OS-2140/OS-2140E/OS-2140Z/OS-2140DZ**

 $\left\{1, 1, \ldots \right\}$ 

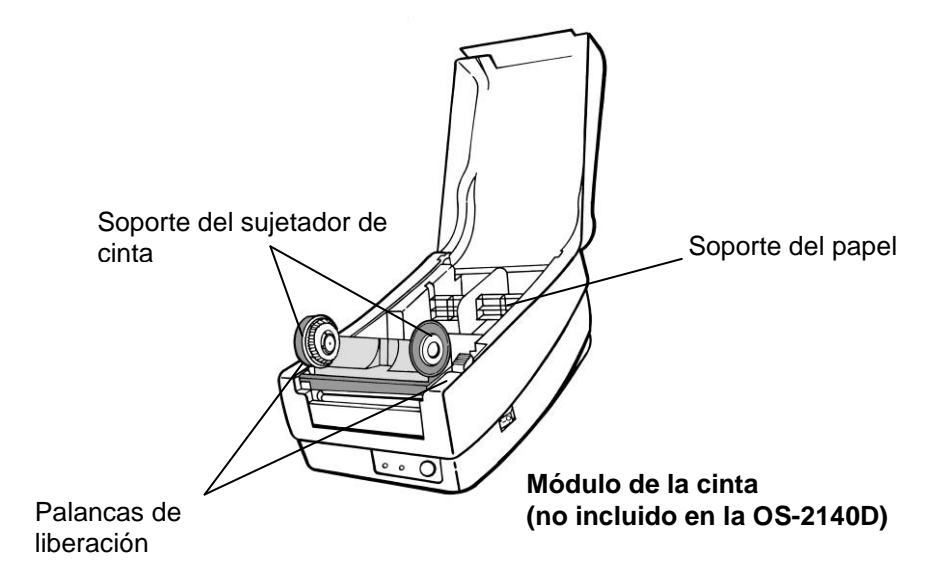

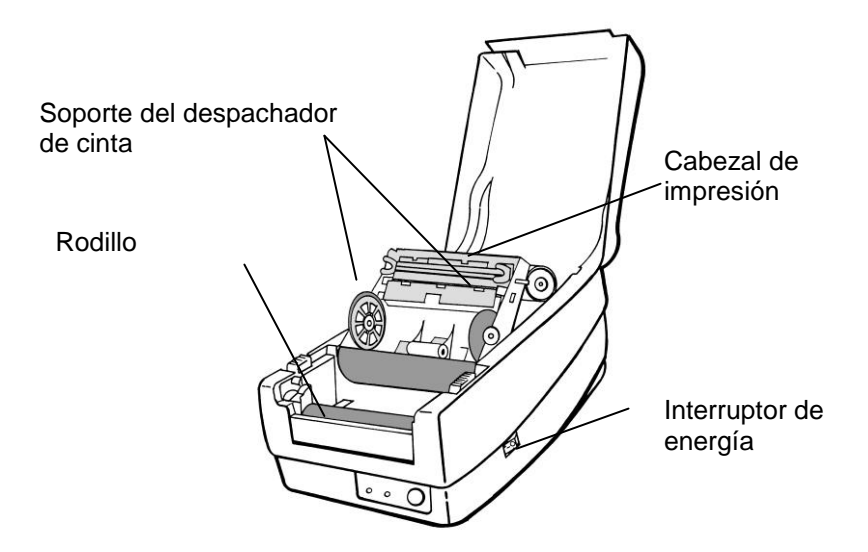

## Controles e indicadores

Los controles y los indicadores de la impresora se muestran en el diagrama de abajo. La siguiente tabla explica las funciones de los controles y los indicadores.

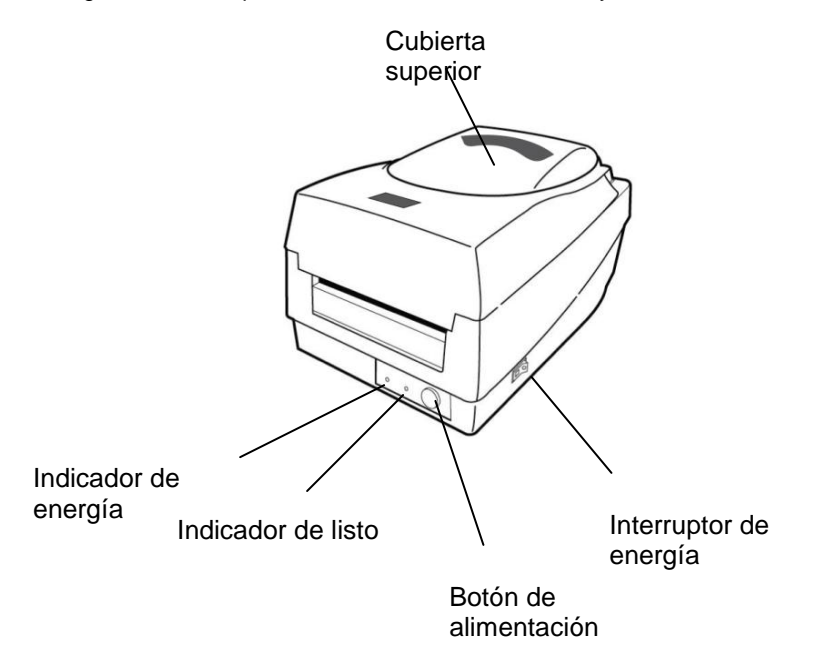

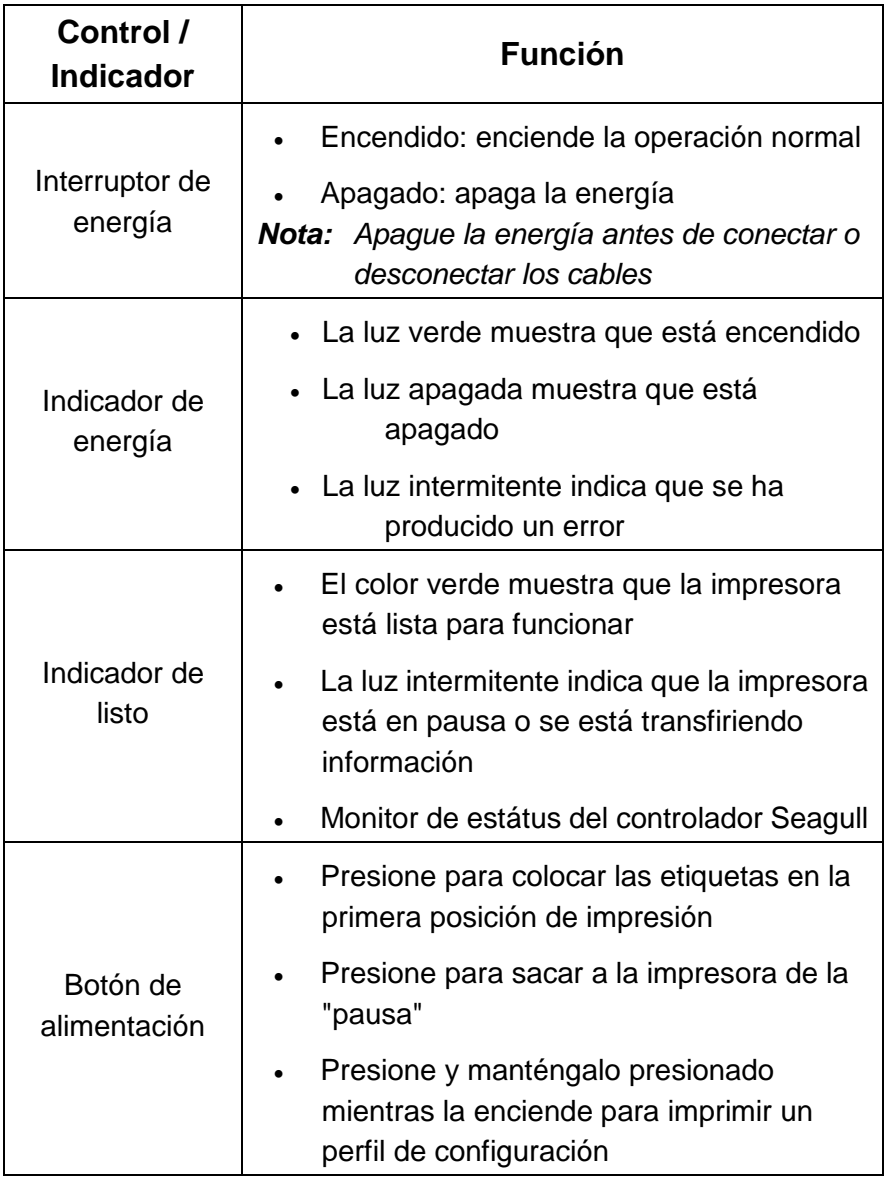

### Cargas cinta y papel

Esta sección describe como cargar la cinta y el papel en la impresora serie OS.

## Cargar cinta

#### *Nota: Esta sección no aplica a la impresión térmica directa.*

- 1. Levante la cubierta superior para mostrar el compartimiento del papel.
- 2. Destrabe el módulo del cabezal de impresión empujando hacia atrás las dos palancas blancas de liberación que están en los lados hacia la parte posterior.
- 3. Dé la vuelta al módulo del cabezal de impresión para mostrar el soporte de la cinta de alimentación.

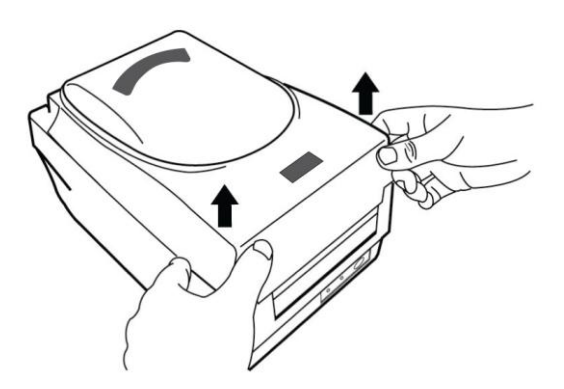

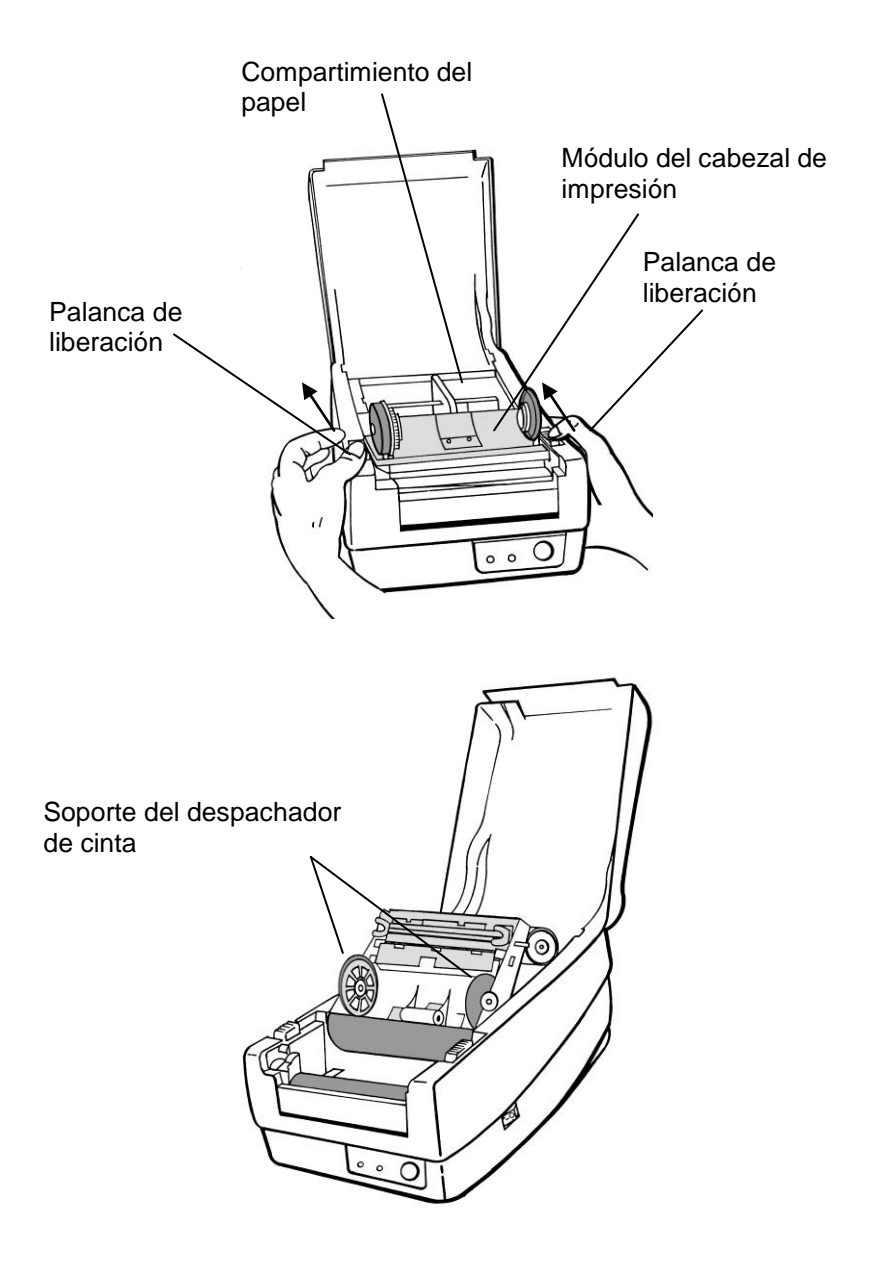

- 4. Separe el paquete del rollo de cinta y el núcleo vacío.
- 5. Coloque el extremo de la cinta en el núcleo vacío y enrolle un poco en el núcleo.
- 6. Inserte el rollo de cinta dentro del soporte de alimentación. (Ajuste primero el lado izquierdo, y luego el lado derecho.)

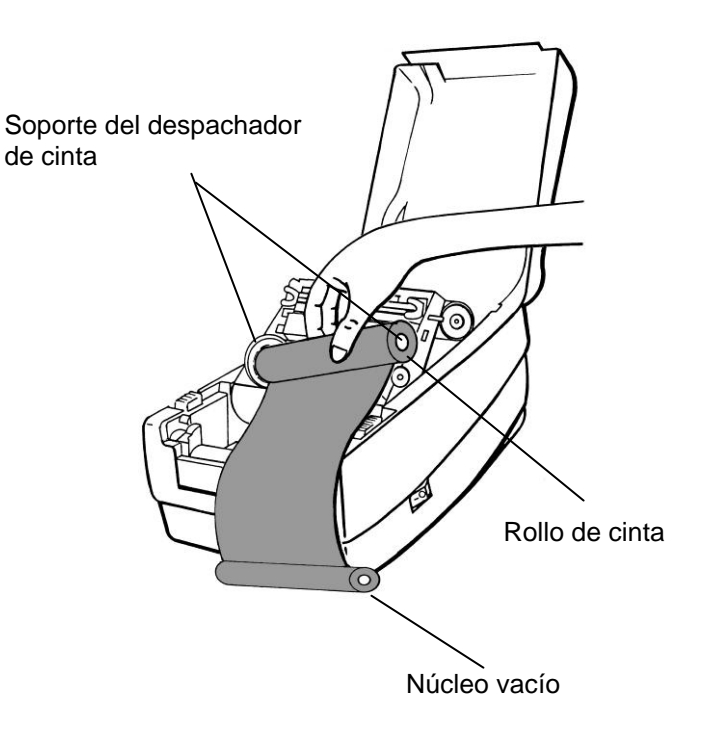

7. Retroceda el módulo del cabezal de impresión y luego inserte el núcleo vacío dentro del soporte sujetador. (Ajuste primero el lado izquierdo, y luego el lado derecho.)

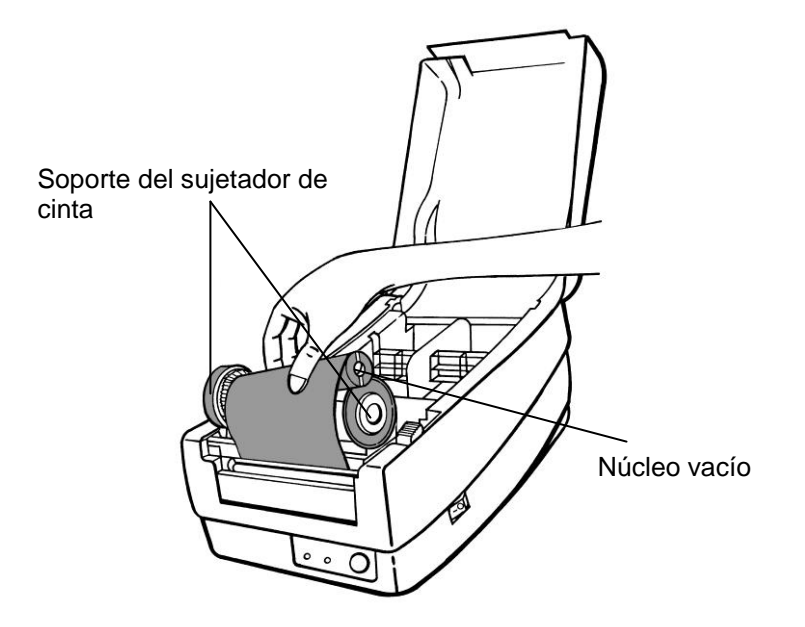

- 8. Gire la rueda del módulo del cabezal de impresión, para asegurar que la cinta esté firmemente apretada.
- 9. Presione firmemente hacia abajo el módulo del cabezal de impresión hasta que escuche un chasquido.

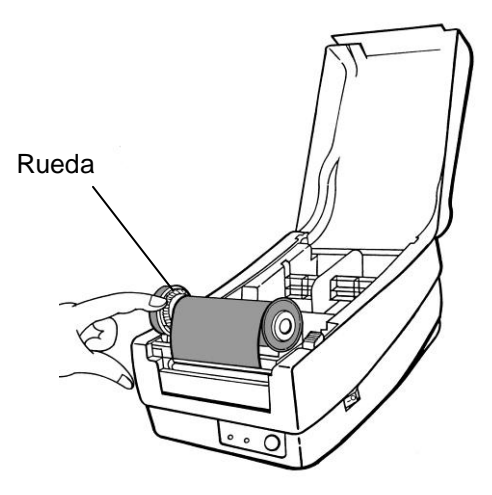

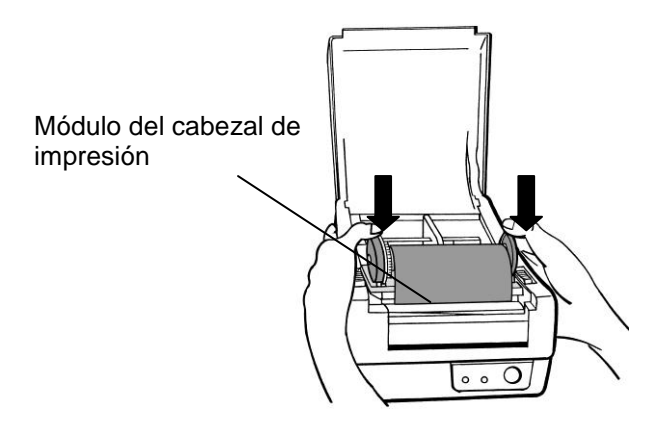

# Cargar papel

Las impresoras OS-214plus/OS-2140D/OS-2140/OS-2140Z/OS-2140DZ ofrecen dos diferentes modos de carga: estándar o con un cortador.

- **El modo estándar le permite** cortar cada etiqueta libremente.
- **El modo de cortador** corta automáticamente la etiqueta después de que se imprime.

#### **Modo estándar**

1. Levante la cubierta superior para mostrar el compartimiento del papel.

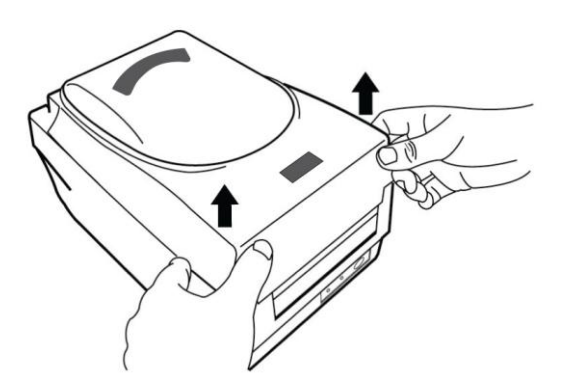

2. Quite el soporte del papel.

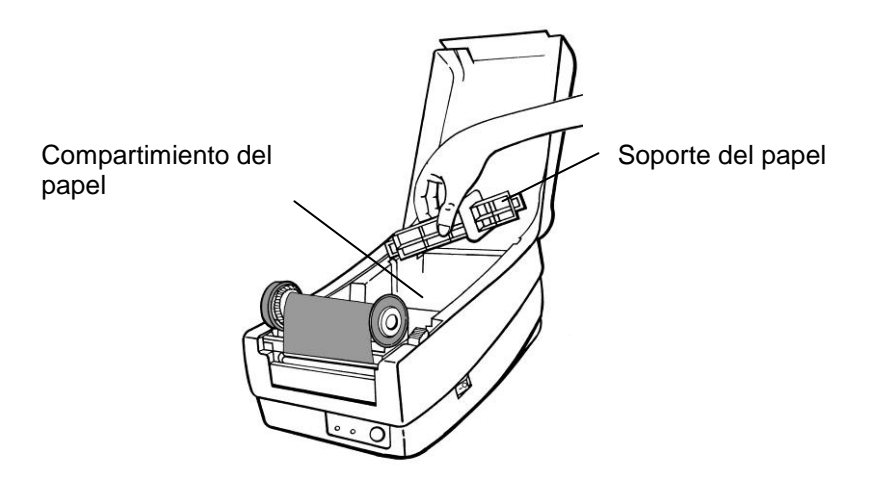

3. Cargue el rollo de papel en el soporte de izquierda a derecha.

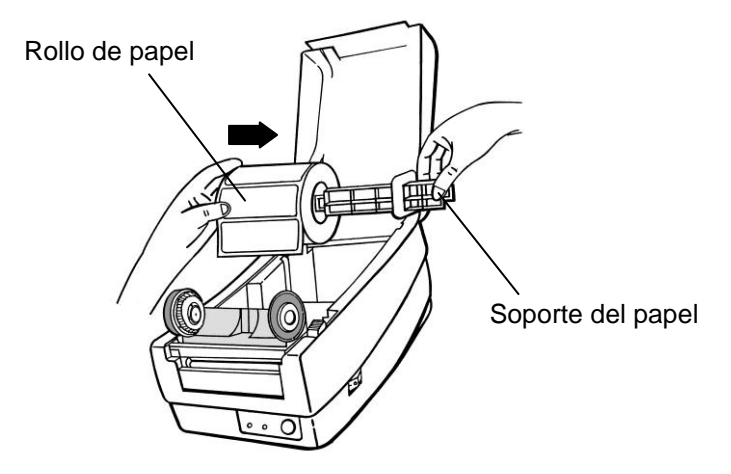

- 4. Ajuste el soporte del papel hacia atrás dentro del compartimiento del papel hasta que haga clic.
- 5. Alinee el rollo de papel al extremo izquierdo.
- 6. Mueva la cubierta de derecha a izquierda hasta que se apoye en el papel.

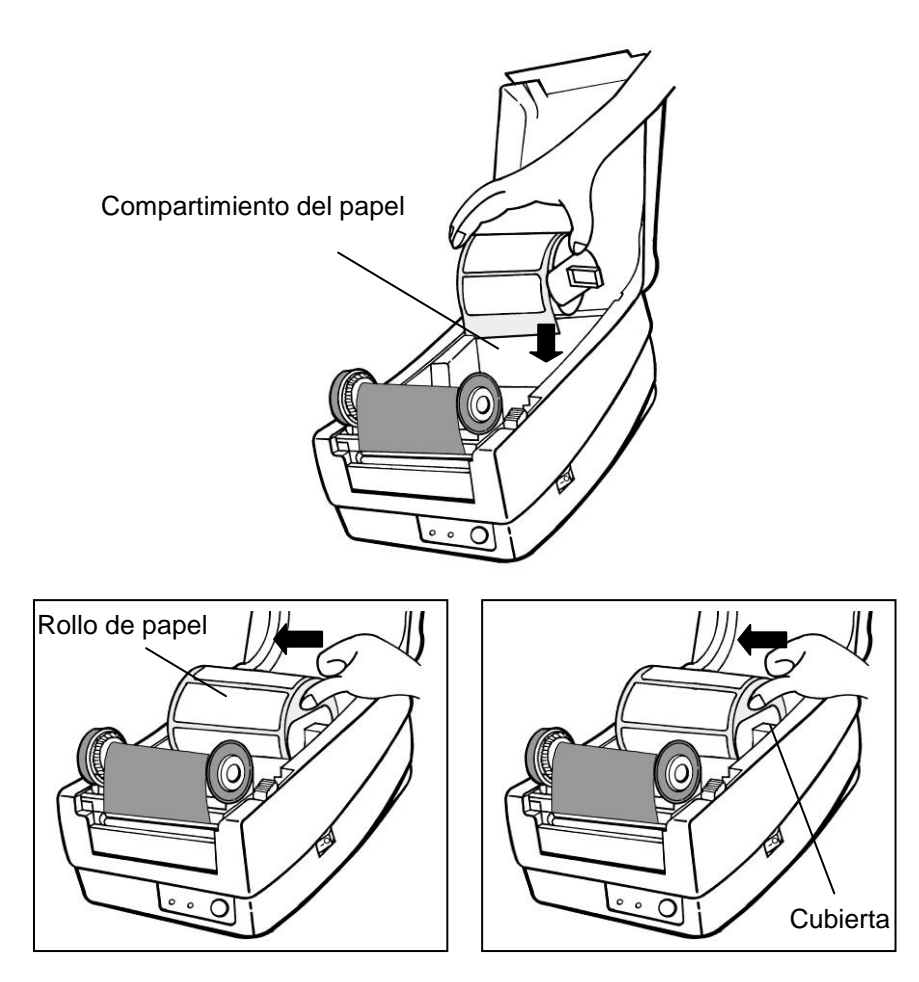

- 7. Destrabe el módulo del cabezal de impresión.
- 8. Mantenga vertical el módulo del cabezal de impresión con una mano para permitir que el papel pase por debajo del mismo. Lleve el papel a través de las guías de papel con la otra mano.
- 9. Lleve el papel por encima del rodillo.

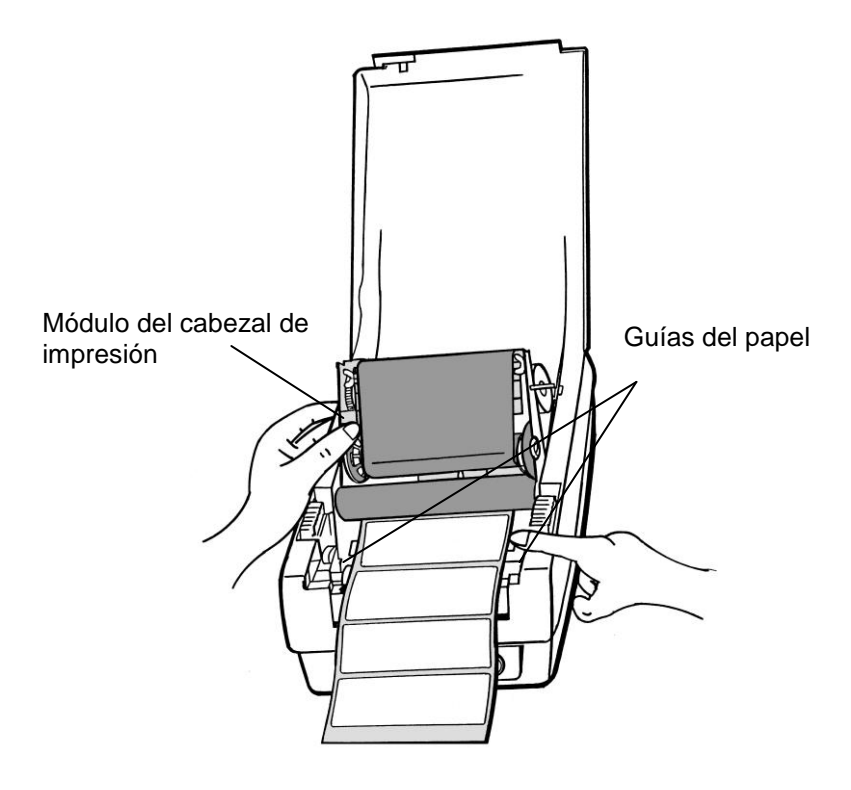

- 10. Ponga el módulo del cabezal de impresión hacia abajo y presione también hacia abajo firmemente hasta que escuche un chasquido.
- 11. Cierre la cubierta superior y encienda la impresora o presione el botón de "ALIMENTACIÓ N" si la impresora ya está encendida.

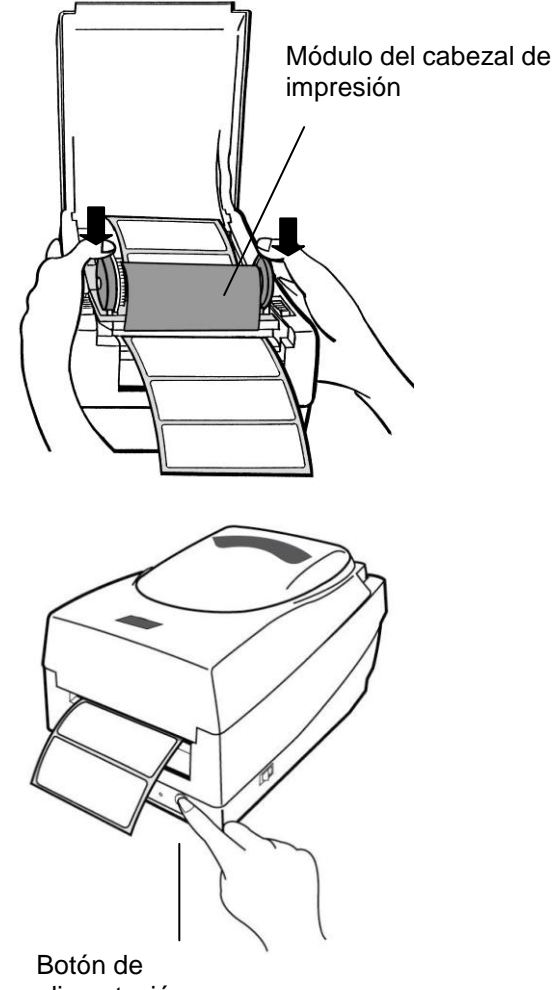

alimentación

#### **Modo de cortadora**

*Nota: Para el modo de corte debe instalar primeramente el cortador y el panel pequeño del cortador J16 en el panel principal. Favor de consultar el apéndice I.*

Siga los pasos del 1 al 8 enumerados más arriba en el modo estándar.

- 9. Inserte el papel en el rodillo, luego diríjalo a través de la ranura del módulo de corte.
- 10. Presione firmemente el módulo del cabezal de impresión hacia abajo.

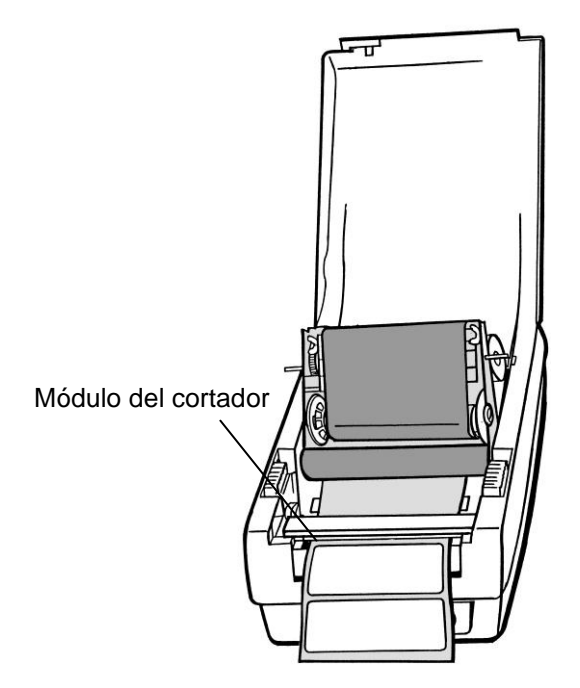

- 11. Cierre la cubierta superior y encienda la impresora o presione el botón de "ALIMENTACIÓN" si la impresora ya está encendida.
- *Nota: El botón de "ALIMENTACIÓ N" no hace que la impresora corte las etiquetas. Se cortan únicamente cuando el software está configurado adecuadamente.*

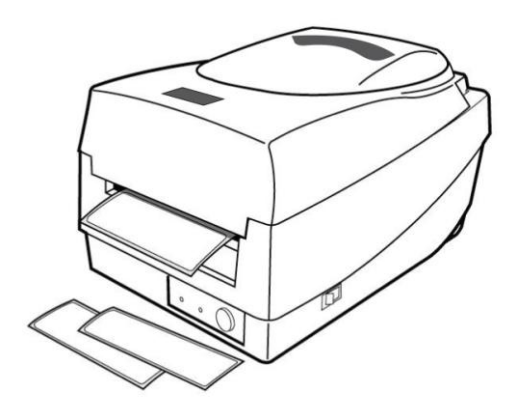

## Calibración y configuración

Esta sección trata de la calibración y la configuración de la impresora, y del restablecimiento de los valores predeterminados de fábrica.

## Realizar la calibración y la configuración

- 1. Apague la impresora.
- 2. Presione y mantenga presionado el botón de alimentación mientras la enciende, hasta que se active el motor de impresión.
- 3. La calibración se realiza mientras la impresora alimenta automáticamente la existencia de etiquetas de una determinada longitud, el motor de impresión se detiene por un segundo y luego imprime un perfil de configuración.
- 4. El perfil incluye la versión de firmware, la verificación del ROM, RS-232, la configuración de transferencia termal/directa, la configuración del hardware y los tipos de fuente.
- 5. El perfil incluye la versión de firmware, la verificación del ROM, la configuración de transferencia/directa, la configuración del hardware y los tipos de fuente. Para salir del modo de descarga, presione de nuevo el botón de alimentación. (Si usted accidentalmente imprime la etiqueta sin salir del modo de descarga previamente, necesita encender de nuevo la impresora para imprimir normalmente).

**¡Importante!** *Cuando cambie el papel siempre debe de realizar la calibración. El no hacerlo, puede dar como resultado que el sensor de etiquetas no haga la detección adecuada.*

# Detección de Sensor

### **Á rea de Detección del Sensor Reflexivo**

El Sensor reflexivo (borde) está posicionado a 7mm desde el borde izquierdo del medoi. La anchura mínima de la marca negra (horizontal) debe ser 14mm en el borde izquierdo del medio. Á rea de detección, como ilustrado abajo.

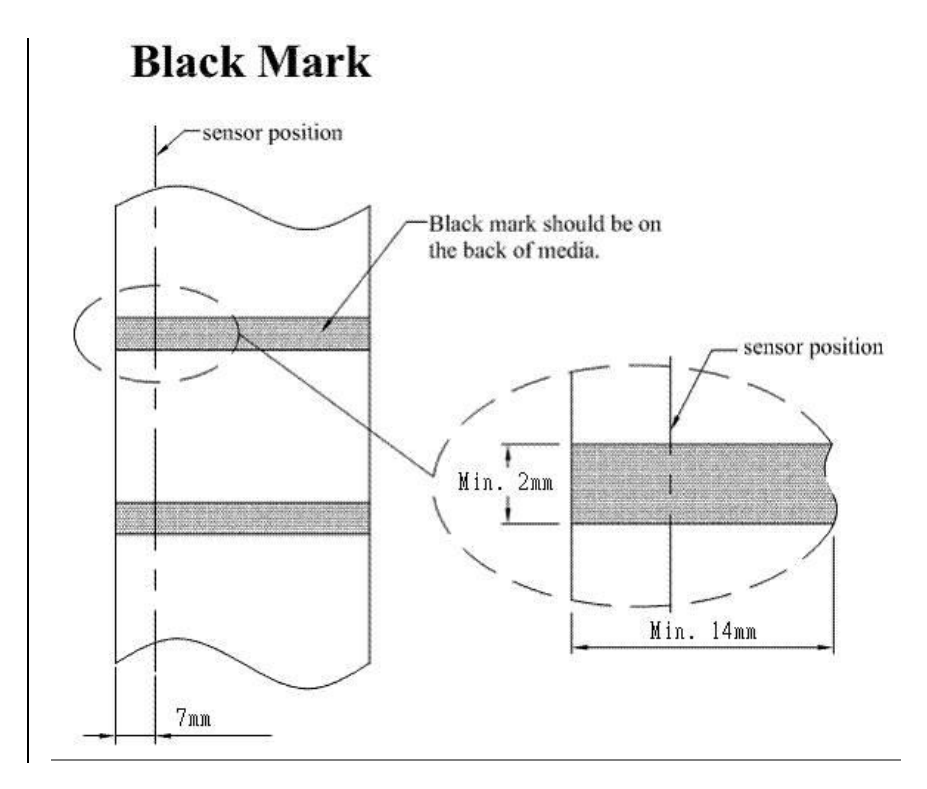

## Restablecer la configuración predeterminada de fábrica

Realice los siguientes pasos para restablecer los valores predeterminados de la impresora.

- 1. Encienda la impresora y espere a que tanto el indicador "Ready" y el indicador "Power" permanecen en verde.
- 2. Pulse el botón " FEED " durante 5 segundos, y el indicador "Ready" y el indicador "Power" se apagarán. (En este paso, si se presiona el botón de " FEED " durante 10 segundos, la impresora se reiniciará primero >> sale las etiquetas en blanco para hacer la calibración >> y luego imprime etiquetas Auto-Test con la configuración de impresora.)
- 3. Una vez que el indicador "Power" se vuelve a encender, suelte el botón FEED.
- 4. El indicador "Ready" se encenderá también. En este momento, la impresora se ha reanudado sus valores predeterminados de fábrica
- *Nota: Revisar que la configuración predeterminada de fábrica que está almacenada en la memoria flash no se puede eliminar aunque apague la fuente de energía.*

### Conexiones de computadora

*Nota: Debe introducir el conector de barril dela fuente de energía en el tomacorriente de la parte posterior de la impresora antes de conectar los cables de comunicación.*

Esta impresora viene con una interfaz RS-232 de datos en serie de la Asociación de Industrias Electrónicas (EIA) con nueve clavijas , una interfaz de datos serial y una interfaz USB. Usted debe proporcionar el cable de interfaz necesario para su aplicación.

*Nota: Esta impresora cumple con las normas y reglamentos de la FCC, parte 15, para el uso de equipos clase A con cables de datos de seis pies totalmente blindados. El uso de cables más largos o de cables no blindados, puede aumentar las emisiones de radiación por encima de los límites de la clase A.*

### Requisitos de la interfaz USB

La bus serie universal (USB) es una interfaz versión 2.0 y 1.1 y ofrece una interfaz de velocidad máxima (12Mb/s) que es compatible con el hardware de su computadora. El diseñode"conectar y usar"del USB facilita la instalación Varias impresoras pueden compartir un solo puerto/hub USB.

# Requisitos para la interfaz serial (RS-232)

El cable necesario debe tener un conector macho tipo "D" de nueve clavijas en un extremo, que se conecta en el puerto serial de acoplamiento ubicado en la parte posterior de la impresora. El otro extremo del cable de señal de la interfaz se conecta a un puerto serial en la computadora host.

Para información técnica y de contactos, consulte la información técnica de referencia, especificación de la interfaz.

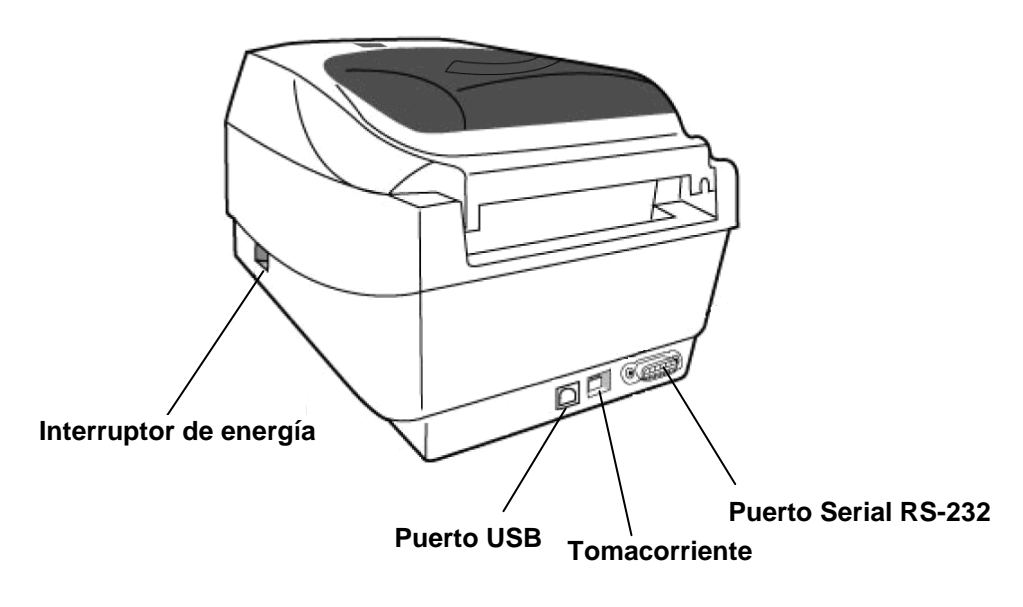

### **OS-2140, OS-2140D, OS-2140Z, OS-2140DZ**

# Requisitos de cableado serial

Los cables de datos deben estar totalmente blindados y dotados de receptáculos de conectores de metal o metalizados. Los cables blindados y los conectores se necesitan para evitar la radiación y la recepción de ruido eléctrico.

Mara minimizarla captación de ruido eléctrico en el cable:

- Mantenga los cables de datos tan cortos como sea posible (Se recomiendan de 6 pies o 1.83m).
- No junte de forma apretada los cables de datos con los de energía.
- No una los cables de datos a conductos de cables de energía.

#### *Notas:*

*La configuración predeterminada se incluye en el reporte de configuración.*

## Requisitos de interfaz en paralelo

El cable necesario (Se recomienda el que cumple con la norma IEEE 1284) debe tener un conector paralelo estándar de 36 clavijas en un extremo, que se enchufa enel puerto paralelo ubicado en la parte posteroior de la impresora.. El otro extremo del cable de la interfaz en paralelo se enchufa al conector de la impresora en la computadora host. Para información de contactos, consulte la información técnica de referencia, especificación de interfaz.

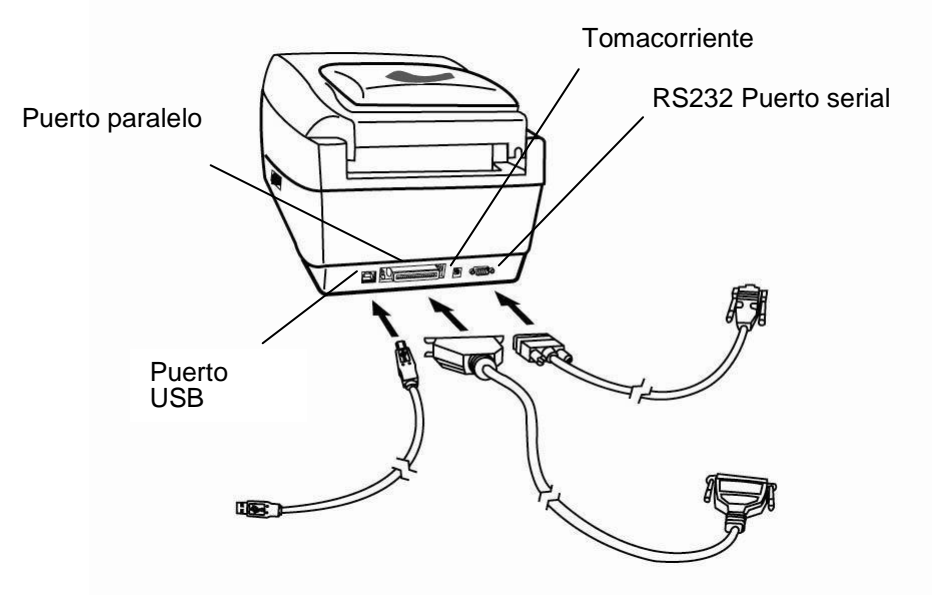

**OS-214plus**

Comunicación con la impresora

El controlador de impresora incluido puede usarse para todas las aplicaciones en Windows XP/ Vista/ Windows 7/ Windows 8/ Windows 10, y sistemas de operación de 32-bits y 64-bits. Con este controlador puede operar cualquiera de las aplicaciones de Windows mas populares incluyendo el software de edición de etiquetas Bartender UL o MS Word, etc., para imprimir en esta impresora.

### Instalar un controlador de impresora de conectar y usar (Sólo para USB)

#### *Nota:*

Le recomendamos encarecidamente que, cuando instale o actualice sus controladores Seagull, utilice un asistente de controlador Seagull en lugar del asistente de Windows para agregar impresoras.

(Aunque el "asistentepara agregar impresoras" es de Microsoft, realiza con demasiada facilidad una serie de tareas incorrectas cuando actualiza los controladores ya existentes. También maneja incorrectamente la situación en que un controlador de impresora ya está en uso en una aplicación Windows).

- 1. Apague la impresora. Enchufe el cable de energía en la toma de corriente de la pared, y luego conecte el otro extremo del cable al tomacorriente de la impresora. Conecte el CABLE USB al puerto USB de la impresora y al de la PC.
- 2. Encienda la impresora. Si la impresora es compatible con conectar y usar, y se ha conectado correctamente utilizando un cable USB, el asistente de Windows para agregar hardware detectará automáticamente la impresora y desplegará un cuadro de diálogo que le permitirá instalar el controlador. Haga clic en cancelar y no instalar el controlador utilizando este asistente.
- 3. Ejecute el controlador desde la página web de Argox. En la

indicación del controlador de impresora de Windows, seleccione"Acepto..."y haga clicen"Siguiente"

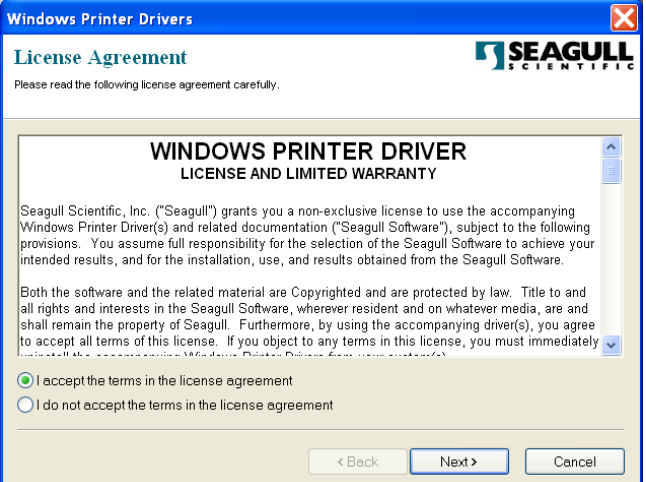

4. Asigne el directorio en que va a conserver el controlador Seagull (p.ej.: C:\Seagull) y haga clic en "Siguiente".

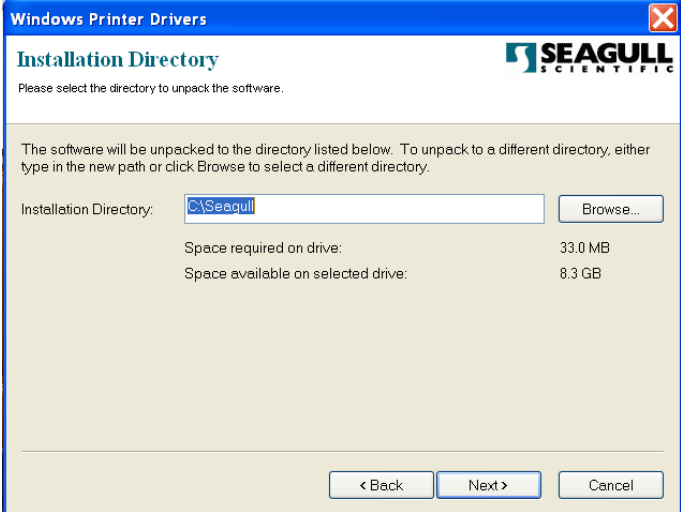
5. Haga clic en "Finalizar".

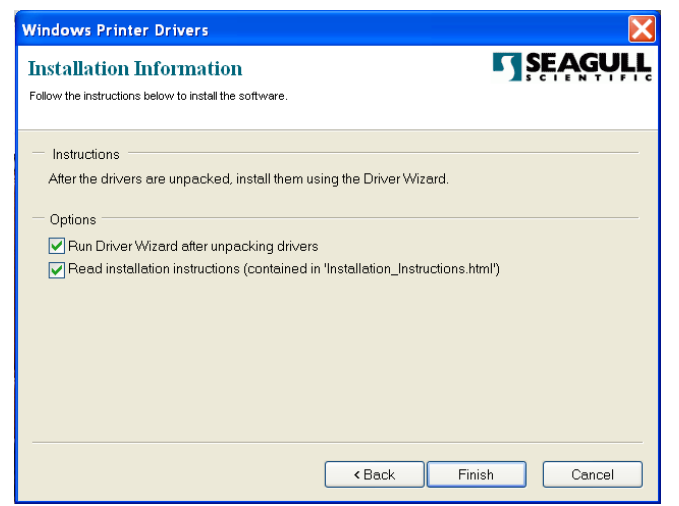

6. Seleccione instalar controladores de impresora y haga clic en "Siguiente"

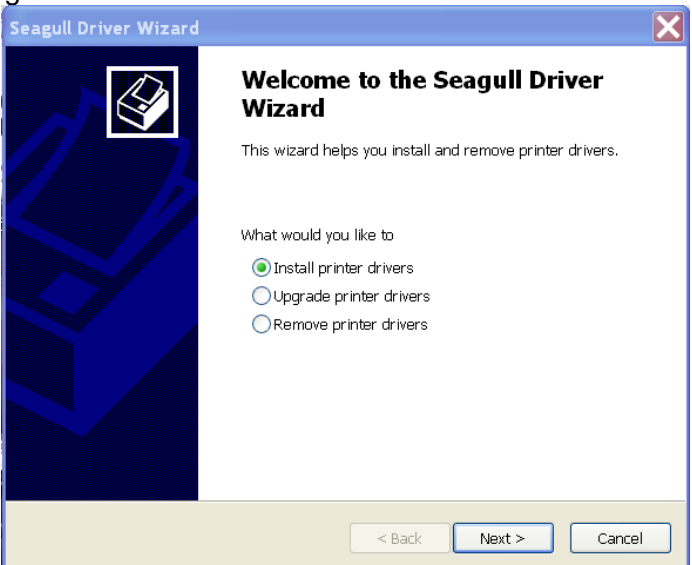

7. En el indicador del asistente de controlador Seagull, seleccione el primer botón de opción para "Instalar un controlador para una impresora de contectar y usar":

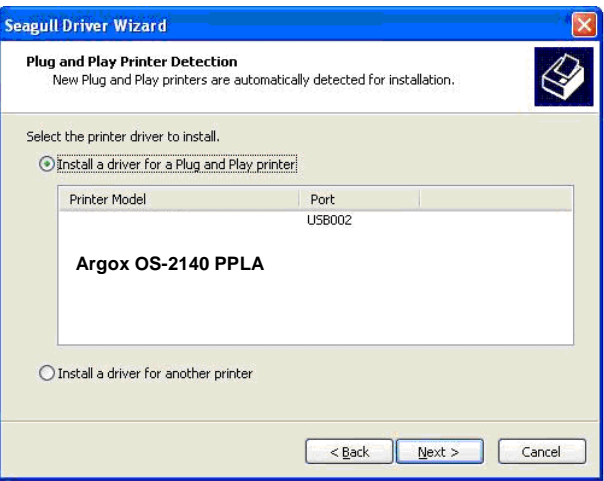

Luego haga clic en "Siguiente."

8. Ingrese el nombre de la impresora (p.ej.: Argox OS-2140 PPLA), seleccione "no compartir esta impresora" y haga clic en "Siguiente".

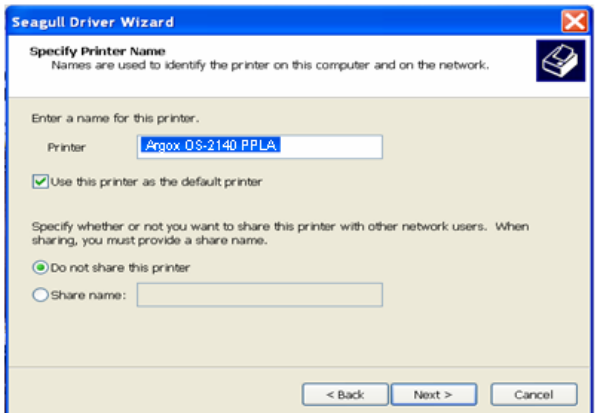

9. Verifique toda la información que muestra la pantalla, siestá correcta,haga clic en "Finalizar.

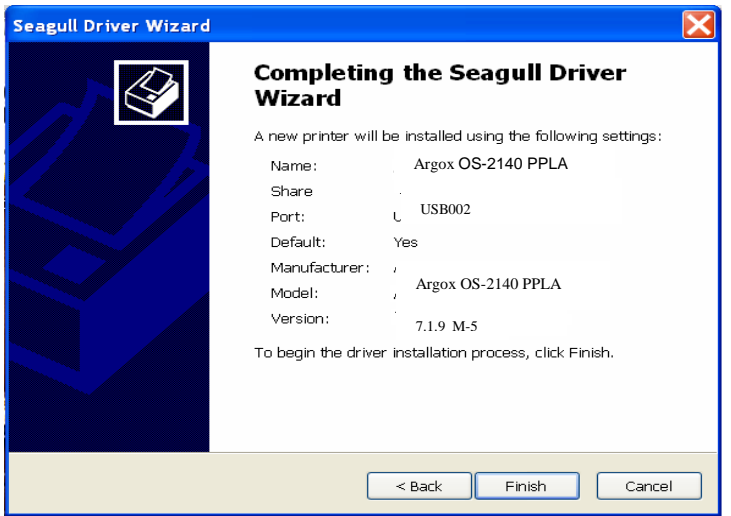

10. Después de que se hayan copiado en su sistema los archivos relacionados, haga clic en "Finalizar".

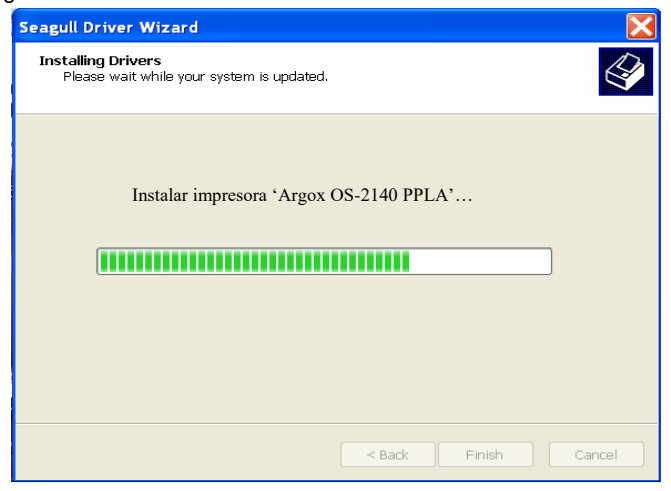

11. Después de que la instalación del controlador esté completa, haga clic en "Cerrar".

*El controlador debe de estar instalado ahora.*

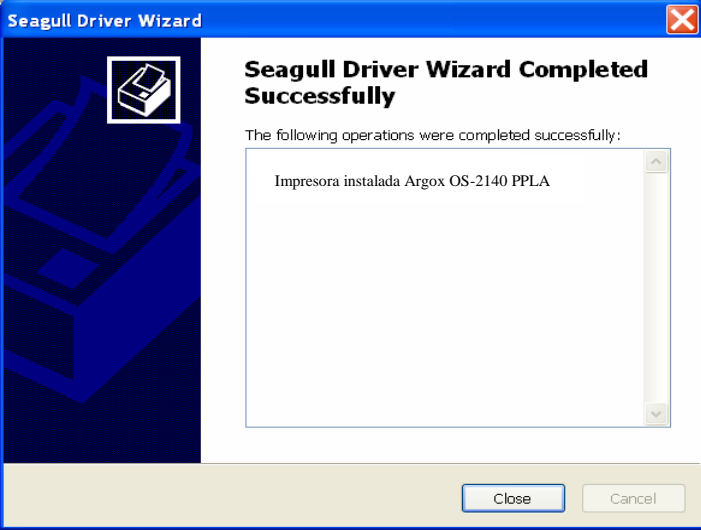

# Instalar el controlador de la impresora

- 1. Apague la impresora. Enchufe el cable de energía en la toma de corriente de la pared, y luego conecte el otro extremo del cable al tomacorriente de la impresora. Conecte el cable USB, el cable serial o el cable en el puerto adecuado de la impresora y de su computadora.
- 2. Ejecute el controlador desde la página web de Argox. En la indicación del controlador de impresora de Windows, seleccione"Acepto..."y haga clicen"Siguiente"

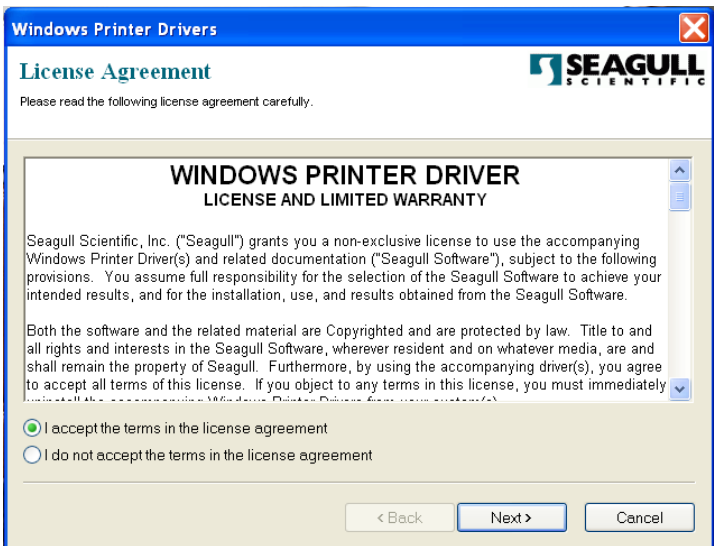

3. Asigne el directorio en que va a conserver el controlador Seagull (p.ej.: C:\Seagull) y haga clic en "Siguiente".

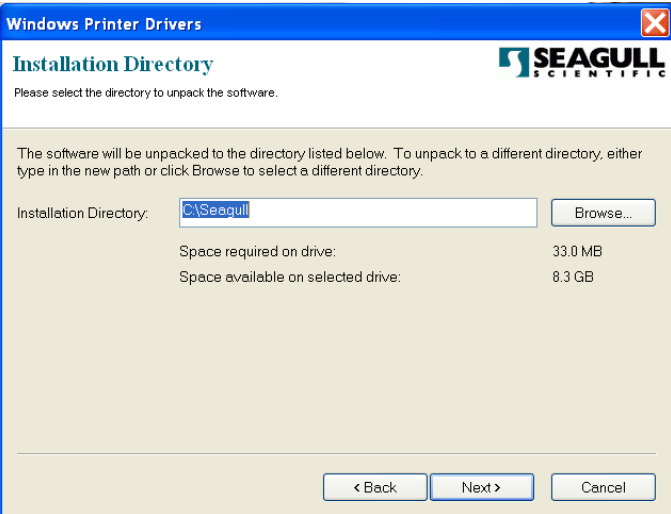

4. Haga clic en "Finalizar".

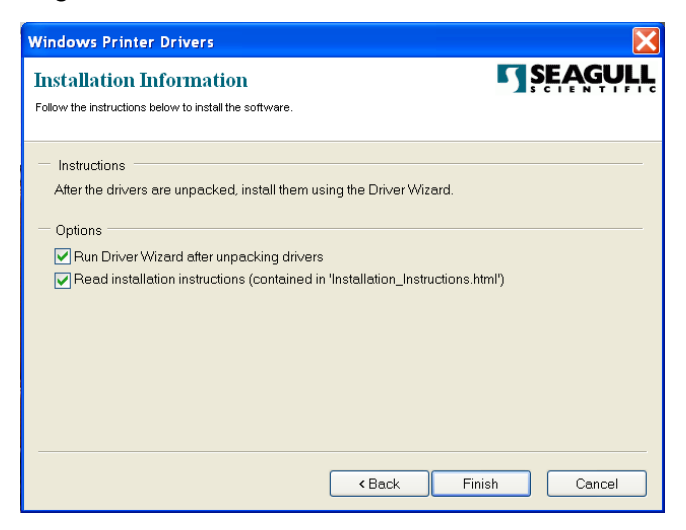

5. Seleccione instalar controladores de impresora y haga clic en "Siguiente"

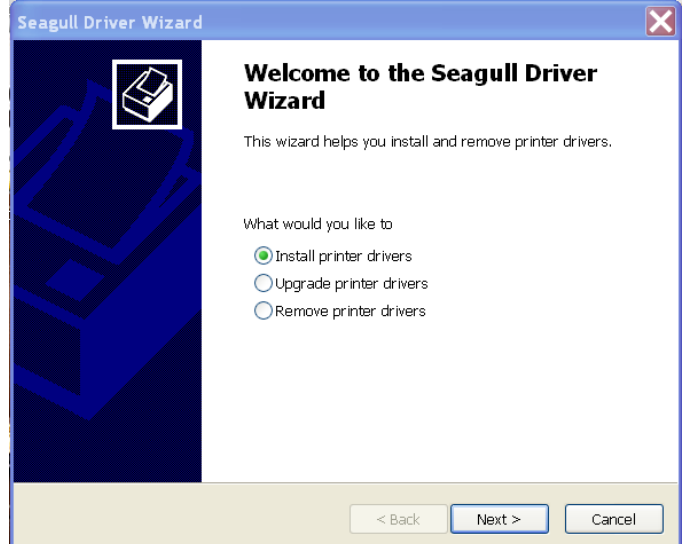

6. Asegúrese de que la impresora esté conectada al PC, seleccione "Otras" y haga clic en "Siguiente":

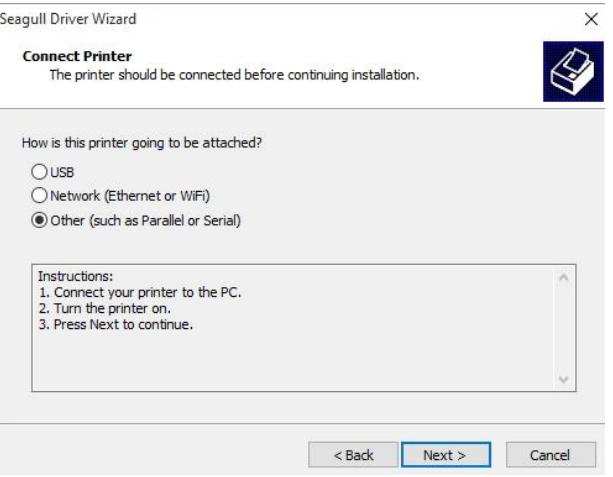

7. Seleccione el modelo y la emulación - los siguientes ejemplos se basan en el

#### modelo OS-2140 PPLA:

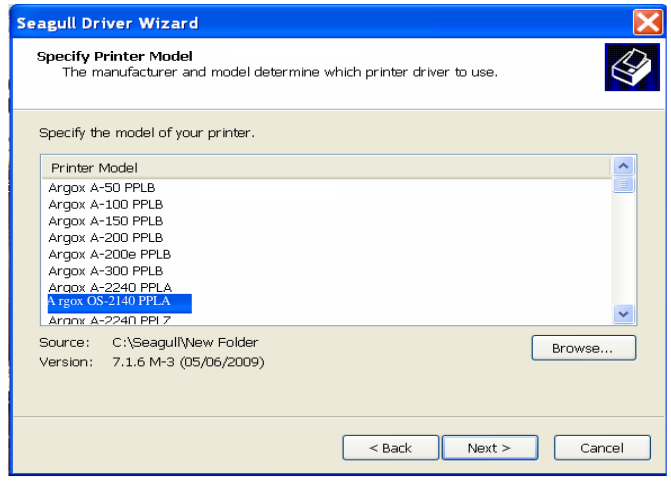

8. Seleccione el puerto de la impresora y haga clic en "Siguiente".

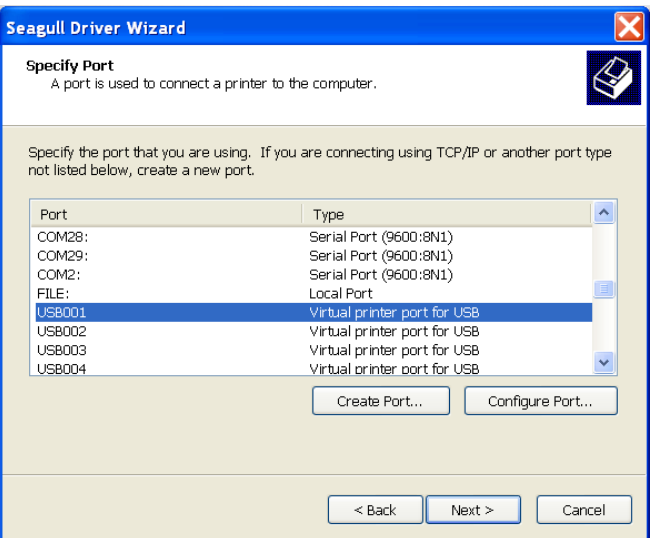

9. Ingrese el nombre de la impresora (p.ej.: Argox OS-2140 PPLA), seleccione "no compartir esta impresora" y haga clic en "Siguiente".

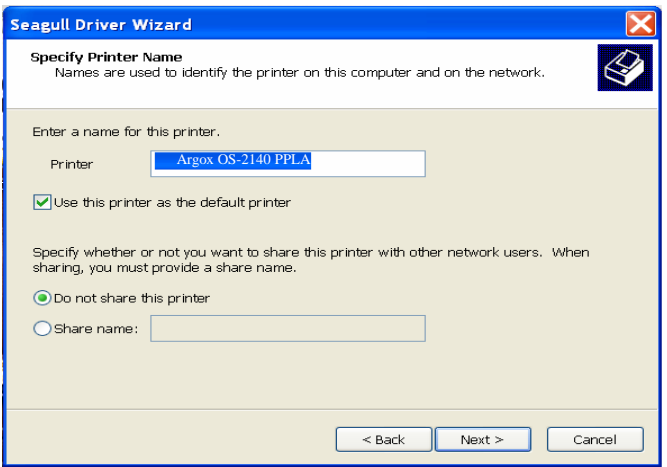

10. Verifique toda la información que muestra la pantalla, siestá correcta,haga clic en "Finalizar.

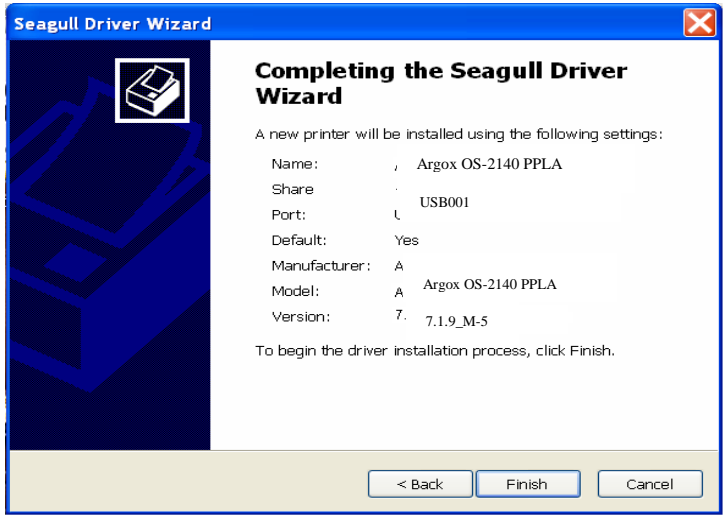

11. Después de que se hayan copiado en su sistema los archivos relacionados, haga clic en"Finalizar".

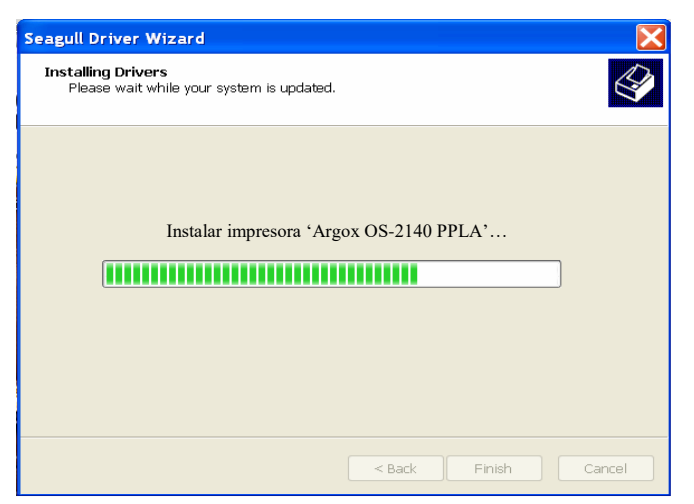

12. Después de que la instalación del controlador esté completa, haga clic en "Cerrar".El controlador debe de estar instalado ahora.

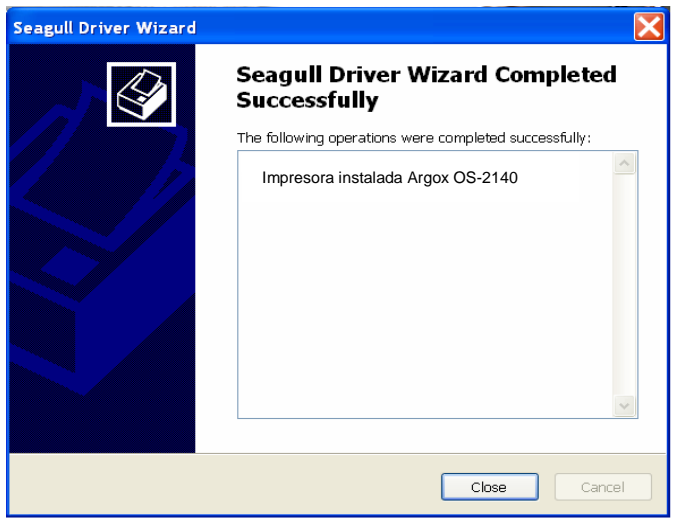

# Solución de problemas

Normalmente, cuando la impresora no funciona adecuadamente, el LED de "Energía" parpadea continuamente; mientras tanto la comunicación entre el host y la impresora se detiene.

# Diagnóstico del LED

Cuando los LED de energía y de listo parpadean continuamente, están indicando errores de impresión. Para entender el problema, por favor observe los LED de Energía y de Listo y consulte las siguientes soluciones:

**Indicadores LED:** Los LED de energía y de listo parpadean al mismo tiempo

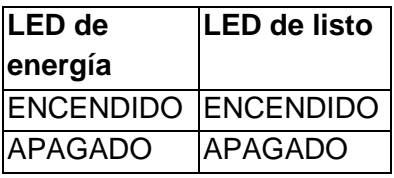

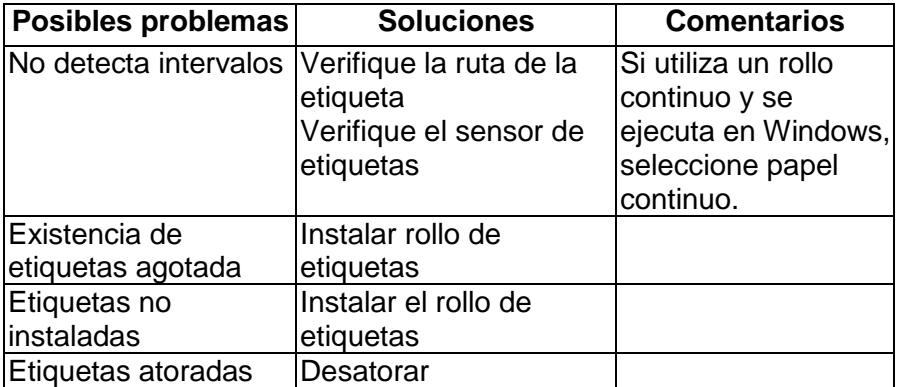

**Indicadores LED:** Los LED de energía y de listo parpadean alternativamente

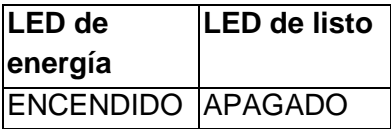

## APAGADO ENCENDIDO

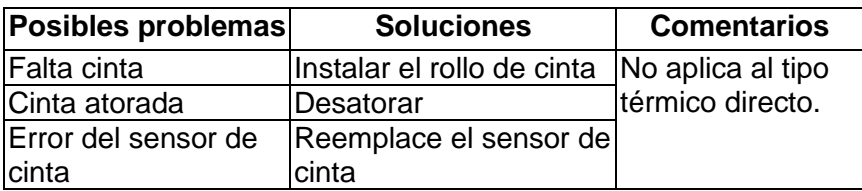

**Indicadores LED:** Solo parpadea el LED de energía

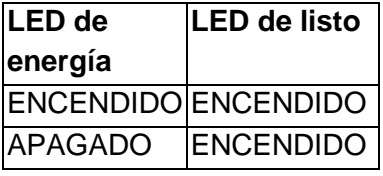

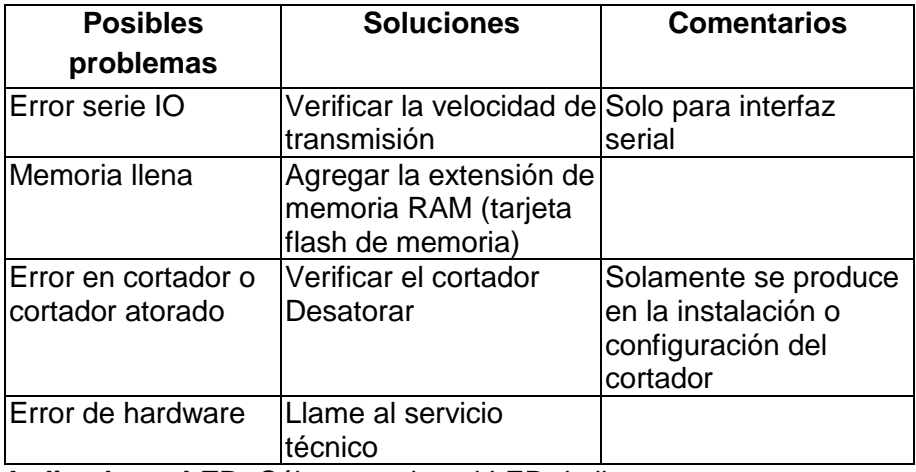

**Indicadores LED:** Sólo parpadea el LED de listo

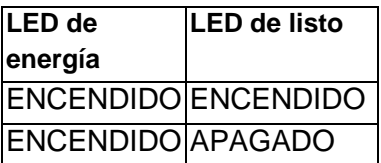

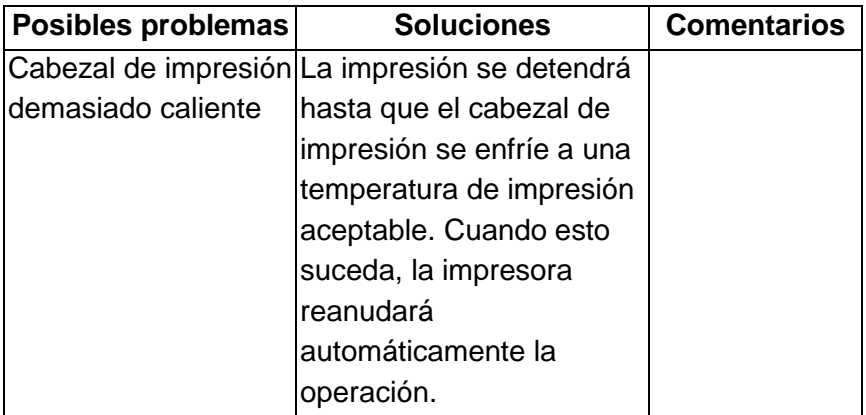

# Varios

Si el host muestra "se ha agotado el tiempo de impresión"

- 1. Verifique que el cable de comunicación (paralelo o serial) esté conectado de forma segura a su puerto paralelo o serial de la computadora y al conector de la impresora en su otro extremo.
- 2. Verifique si la impresora está encendida.

Si se ha enviado la información pero no sale nada de la impresora. Verifique el controlador activo de la impresora, y vea si se han seleccionado el controlador Seagull y la impresora de etiquetas para su sistema Windows.

Las rayas verticales en la impresión, indican por lo general un cabezal de impresión sucio o defectuoso. (Consultar los siguientes ejemplos.)

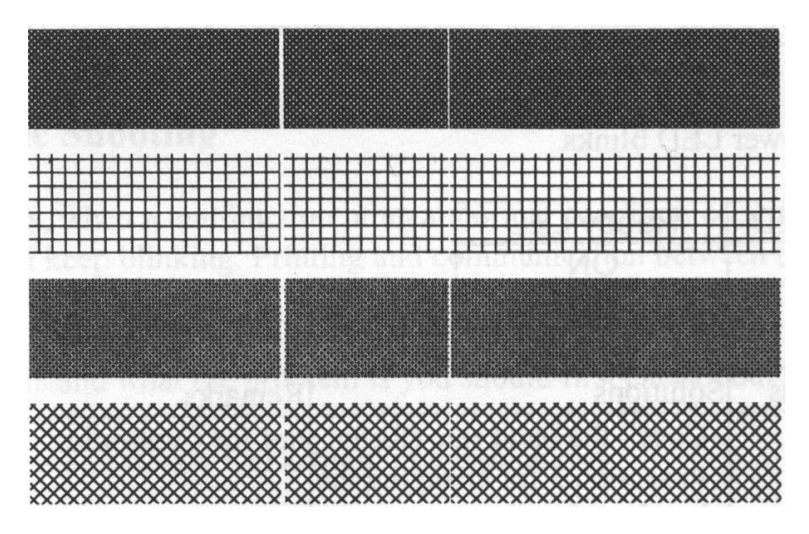

Limpiar el cabezal de impresión Si persiste el problema, reemplace el cabezal de impresión.

- Calidad deficiente de impresión:
	- La cinta puede no ser apta.
	- El papel puede no ser apto.
	- Ajustar la oscuridad (temperatura caliente).
	- Baje la velocidad de la impresora.
	- Consultar el siguiente capítulo y limpiar las piezas de respuesto relacionadas.

# Recuperación

Después de corregir los problemas, simplemente presione el botón del panel para reiniciar la impresora y continuar sus trabajos de impresión. Asegúrese que los LED no parpadeen y acuérdese de reenviar sus archivos.

## El cuidado de su impresora

Los adhesivos y los revestimientos del papel pueden hacer que se exceda el tiempo de los componentes de la impresora por la ruta del papel, incluyendo el cabezal de impresión y el sensor de papel. Esta acumulación progresiva puede acumular polvo y suciedad. La falta de limpieza en el cabezal de impresión, la ruta y el sensor del papel pueden dar como resultado la pérdida involuntaria y las obstrucciones de las etiquetas y un posible daño de la impresora.

*Nota: Apague la impresora antes de limpiarla.*

# Limpieza

Limpie los siguientes componentes de la impresora usando un hisopo humedecido con alcohol. No empape el hisopo en exceso.

#### **Sensor de papel**

El polvo o la suciedad en el sensor de papel pueden causar una mala interpretación o una variación en la detección del intervalo en las etiquetas. Limpie con un hisopo humedecido con alcohol.

#### **Cabezal de impresión**

La existencia de papel térmico y los restos que libera la cinta en el cabezal de impresión, pueden degradar la calidad de impresión. Limpie el cabezal de impresión con un hisopo y metanol o alcohol isopropílico. No toque el elemento del calentador con los dedos. Los restos o la suciedad del rollo debe limpiarlos con alcohol.

## Limpieza del intervalo del cabezal de impresión (TPH):

Es muy recomendable limpiar regularmente los cabezales de impresión, al menos cuando se cambia cada rollo de cinta (en el modo de impresión de transferencia térmica), o cada uno de los rollos de etiquetas (en modo de impresión térmico directo). Además, si las impresoras funcionan en ambientes o aplicaciones críticos o se descubre que se ha degradado la calidad de la impresión, favor de limpiar los cabezales de impresión con más frecuencia.

#### Material de limpieza del TPH:

La superficie del elemento de calefacción del cabezal es muy frágil. Para evitar cualquier posible daño, favor de utilizar un paño suave o hisopos con "etanol" o "alcohol industrial" para limpiar la superficie del cabezal de impresión.

Recomendamos encarecidamente utilizar guantes durante el proceso de limpieza.

No toque la superficie del cabezal de impresión con las manos desnudas o con cualquier equipo que sea duro. Conserve alejado del agua o saliva en caso de corrosión de los elementos de calefacción.

#### Indicaciones de limpieza del TPH:

Cuando se limpie el cabezal de impresión, por favor limpie siempre en un solo sentido - únicamente de izquierda a derecha o únicamente de derecha a izquierda, para limpiar la "línea de calefacción" o el cabezal de impresión suavemente sin hacer mucha presión. No limpie hacia atrás y hacia adelante, para evitar que el polvo, los residuos de la cinta o la suciedad se peguen en el algodón limpiador y de nuevo en el cabezal de impresión. (Favor de consultar la imagen de abajo)

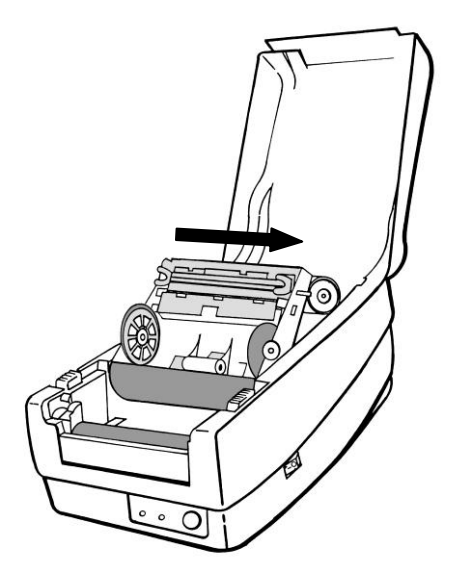

### **Precaución especial:**

La garantía de los cabezales de impresión se anulará en cualquier circunstancia si el número de serie se borra, se altera, está fragmentado o es ilegible.

#### **Reemplazar el cabezal de impresión**

- 1. Apague la energía y espere a que ambos LEDs se apaguen.
- 2. Destrabe el módulo del cabezal de impresión.
- 3. Quite la cinta.
- 4. Empuje firmemente el cabezal de impresión dentro de la carcasa y desplácelo hacia la izquierda. Así se soltará del módulo.

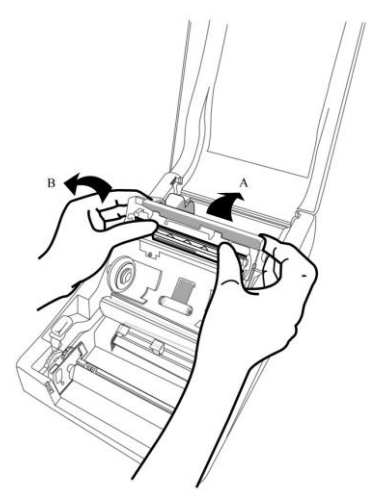

5. Desconecte el cable del cabezal de impresión.

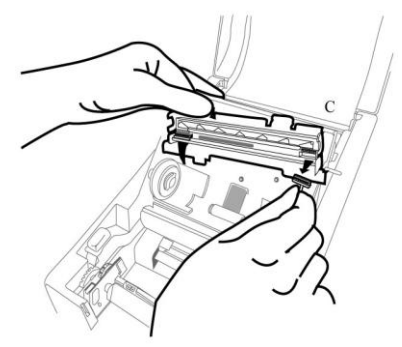

- 6. Desmonte el cabezal de impresión y la abrazadera de montaje soltando los tornillos.
- 7. Reemplace con un nuevo cabezal de impresión. Vuelva a montar el módulo del cabezal de impresión en el orden inverso. Tenga cuidado de no tocar los elementos del cabezal de impresión.

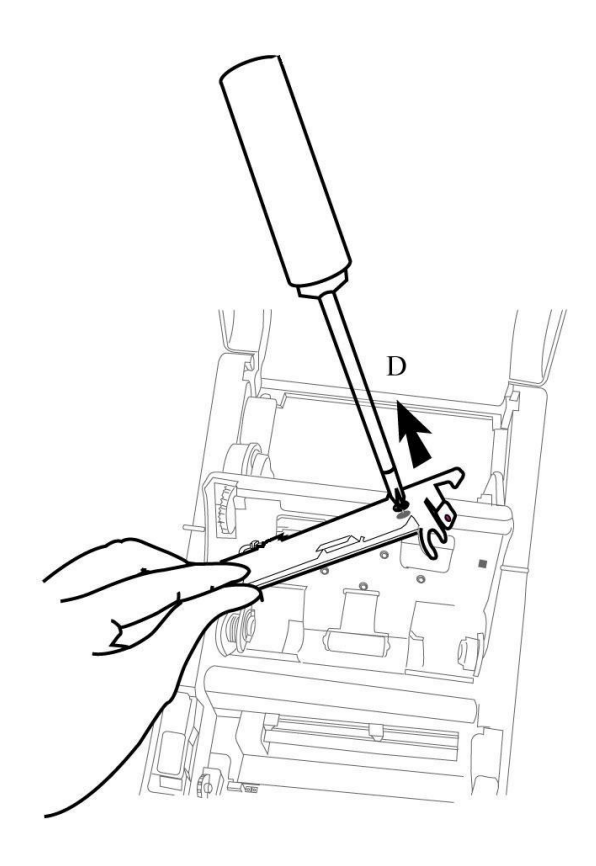

## Aviso importante durante el cambio del TPH

- 1. La línea de calefacción NO debe tocarse con las manos desnudas para evitar cualquier daño causado por carga electrostática (ESD) o corrosión.
- 2. La superficie de los calentadores NO debe rayarse o golpear con objetos duros o cortantes para evitar cualquier daño o rayón.
- 3. Los residuos o la contaminación NO deben quitarse con un cortador para evitar cualquier daño por abolladura o rayones.
- 4. El lado del conector NO debe tocarse cuando se esté limpiando el TPH para evitar que se quite el laminado de la soldadura entre el circuito impreso flexible (FPC) y la pastilla. Los caracteres de la inyección de tinta podrían borrarse si el paño de limpieza tocara el FPC o la etiqueta.
- 5. La superficie del calentador debe estar libre de cualquier condensación.
- 6. El TPH NO debe colocarse con la superficie del calentador hacia abajo.

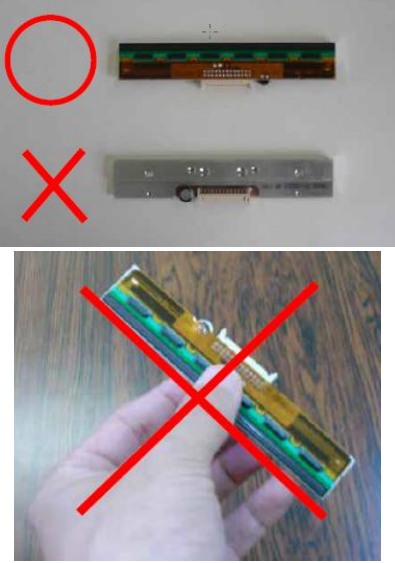

## Referencia técnica

# Especificaciones generales

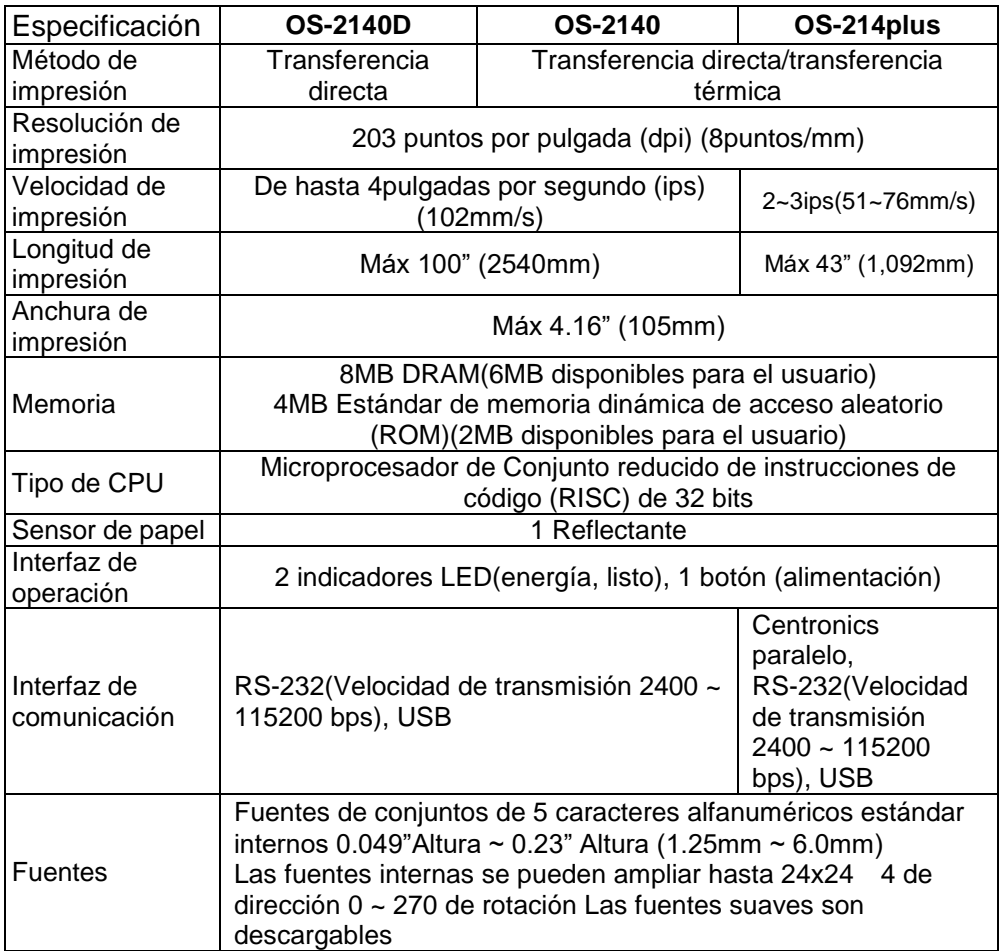

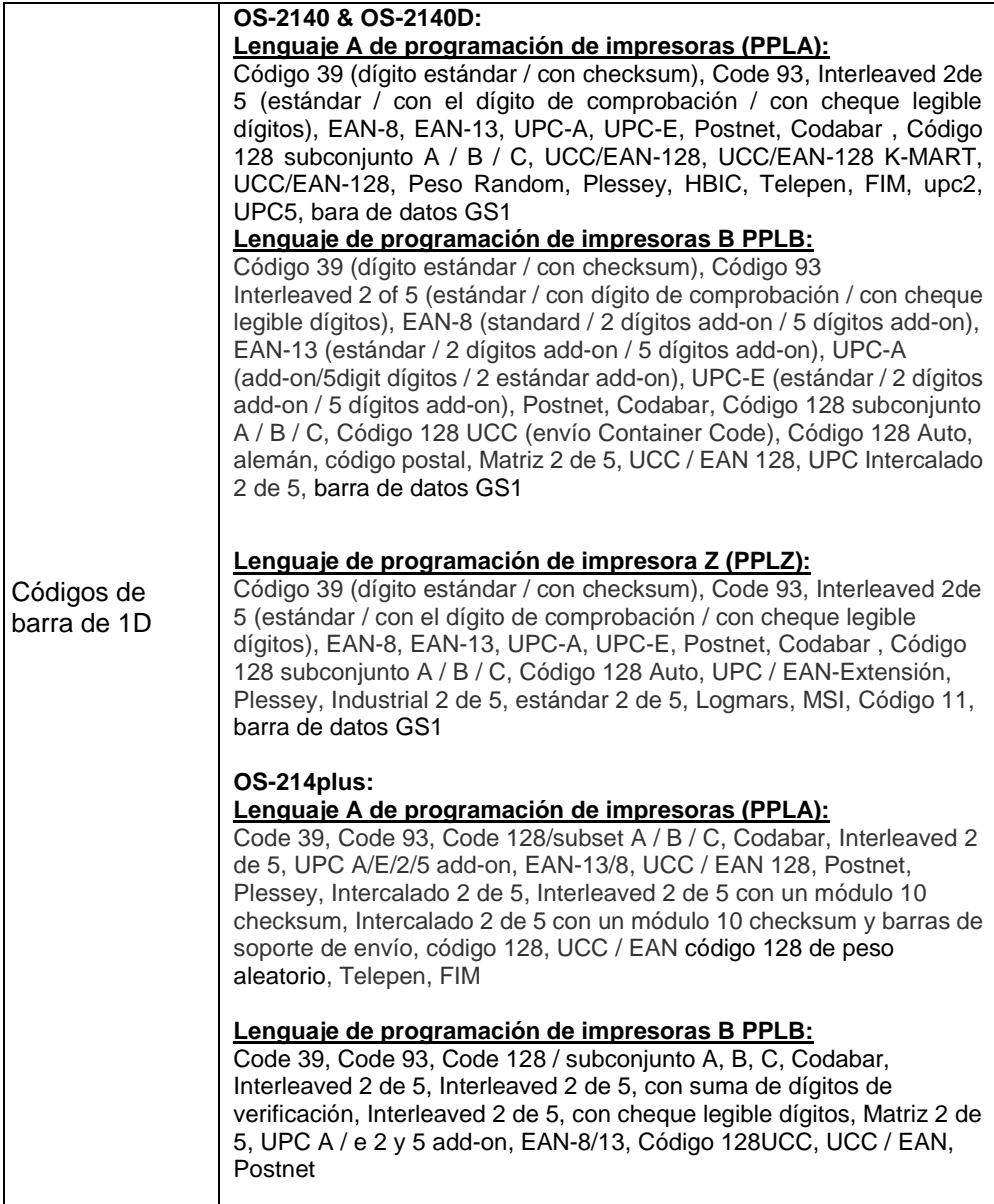

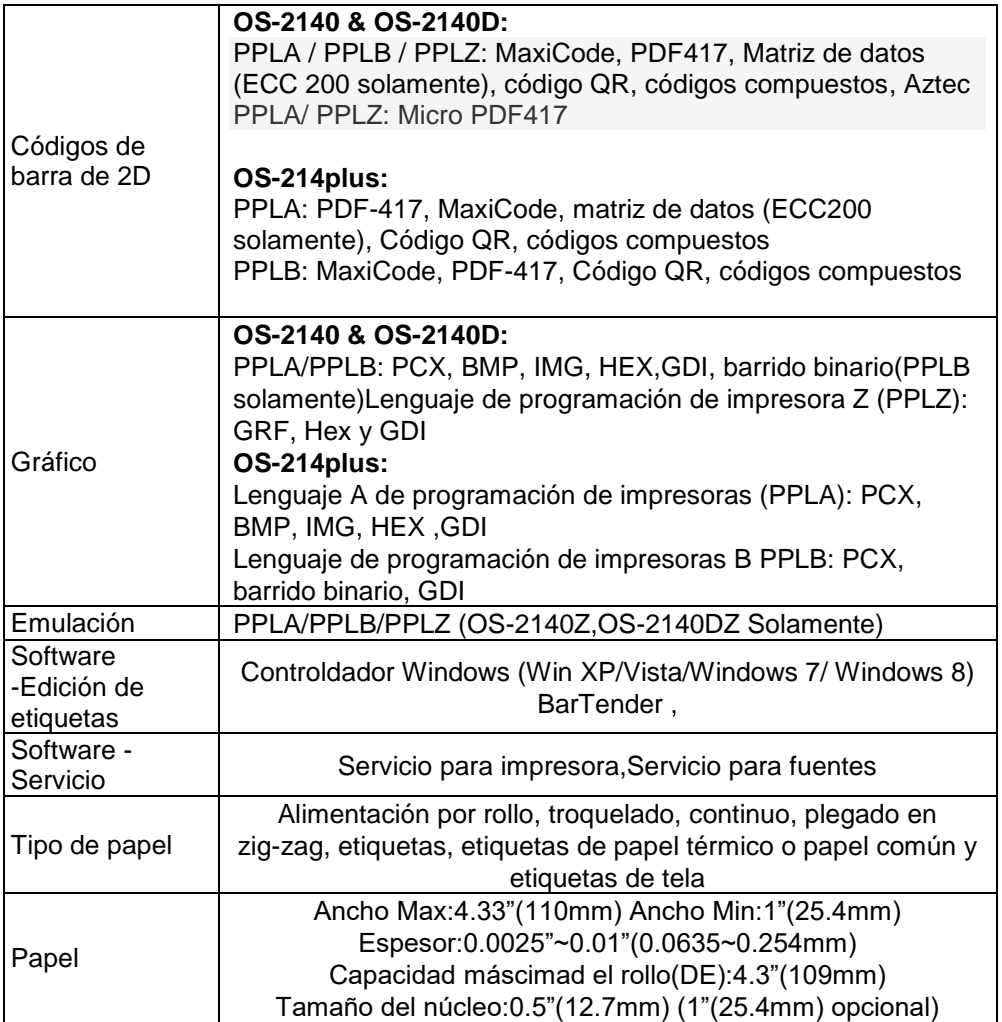

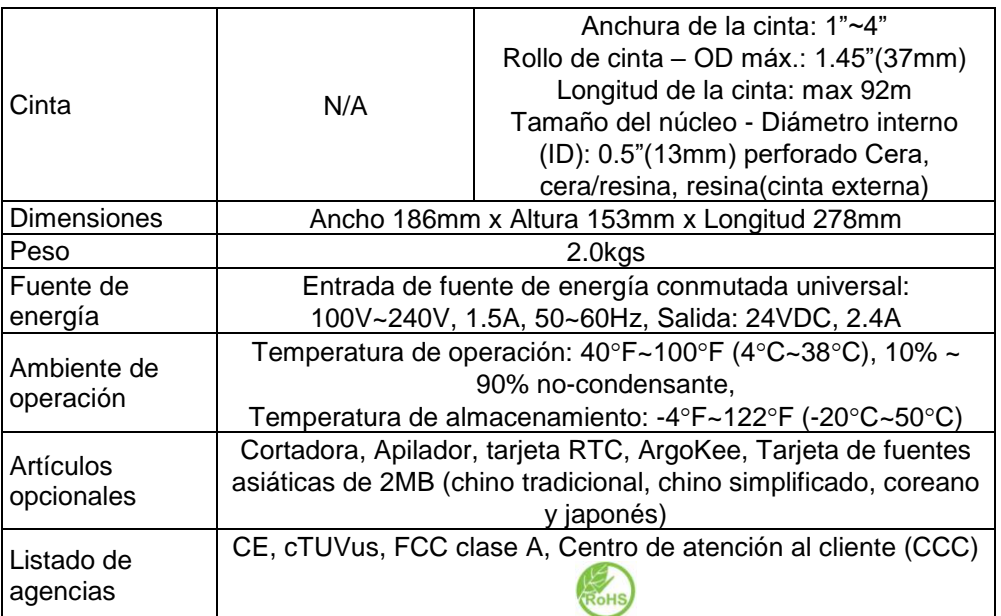

# Especificaciones de fuentes, códigos de barra y gráficos.

Las especificaciones de fuentes, códigos de barra y gráficos dependen de la emulación de la impresora. Las emulaciones PPLA, PPLB y PPLZ son lenguajes de programación de impresora, a través de los cuales el host se puede comunicar con su impresora.

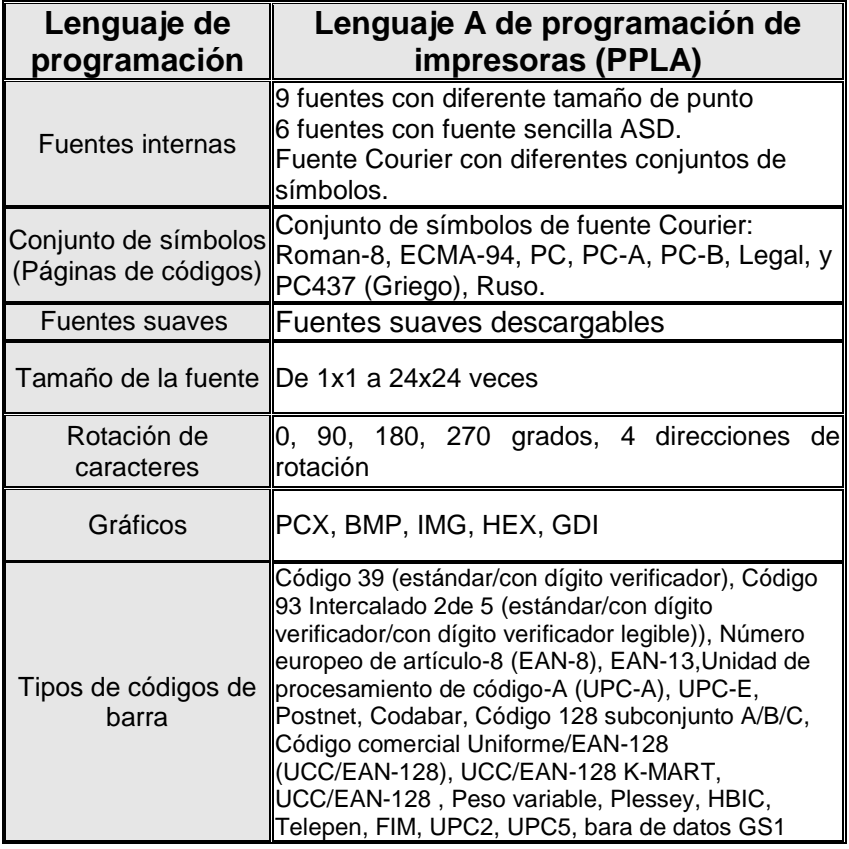

Lenguaje de programación de impresora A, PPLA

Lenguaje de programación de impresora B, (PPLB)

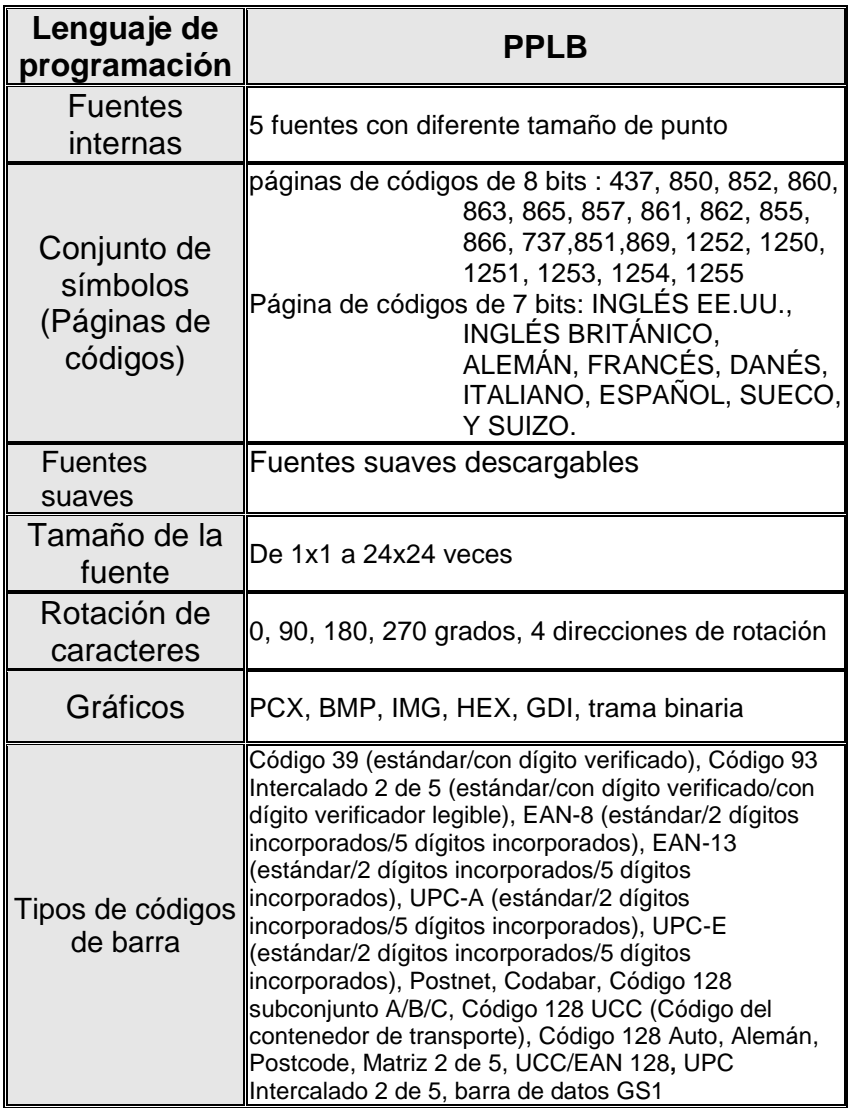

Lenguaje de programación de impresora Z, (PPLZ)

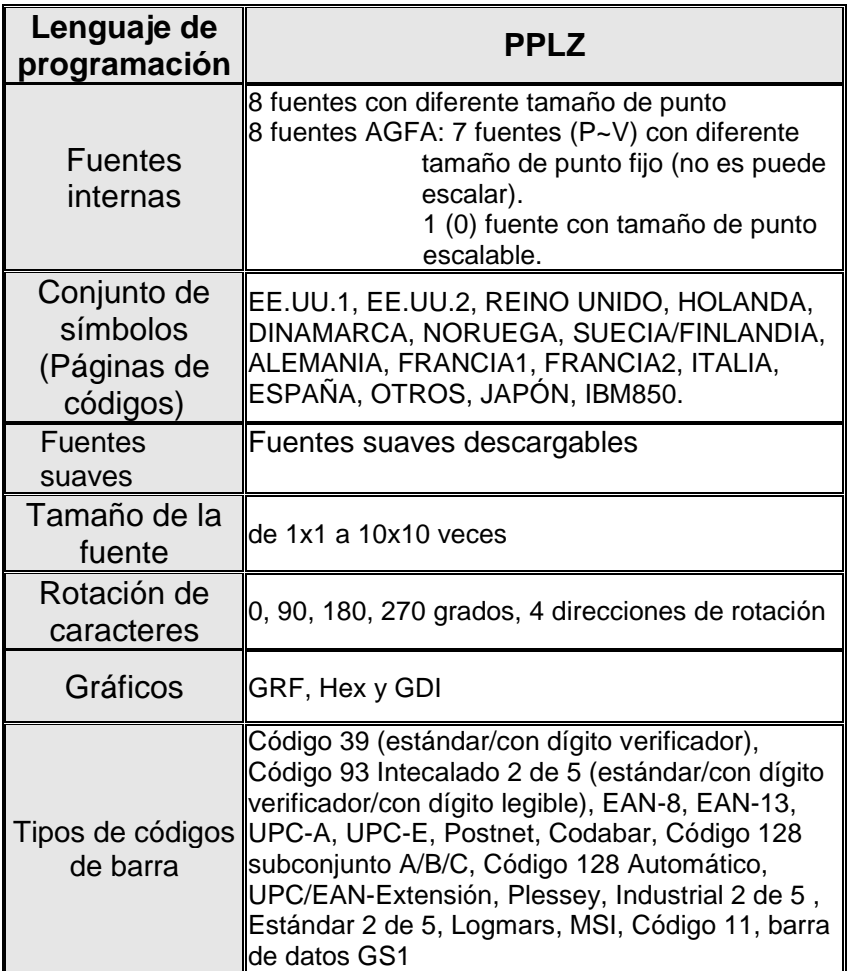

#### *Notas:*

*1. El núcleo vacío de la cinta debe tener11 cmde longitud. Debe tener dos ranuras opuestas en los dos extremos. Si la cinta en sí, es menor a11 cm, se debe instalar alineada al lado izquierdo del núcleo vacío.*

# Especificaciones de la interfaz

## **Interfaz USB**

Este puerto cumple con la máxima velocidad de USB 2.0.

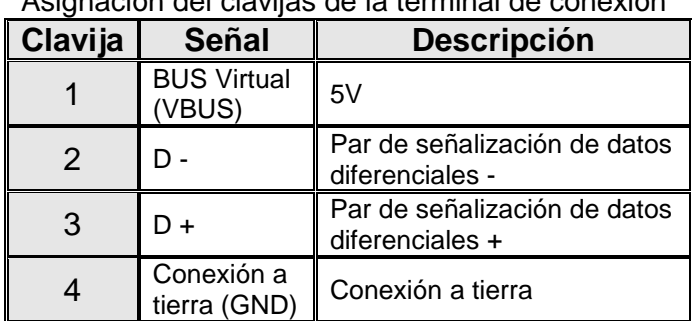

Asignación del clavijas de la terminal de conexión

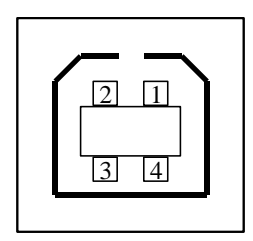

Serie USB "B" Interfaz del receptáculo

## **Serial**

El conector RS232 en la impresora es un DB-9 hembra.

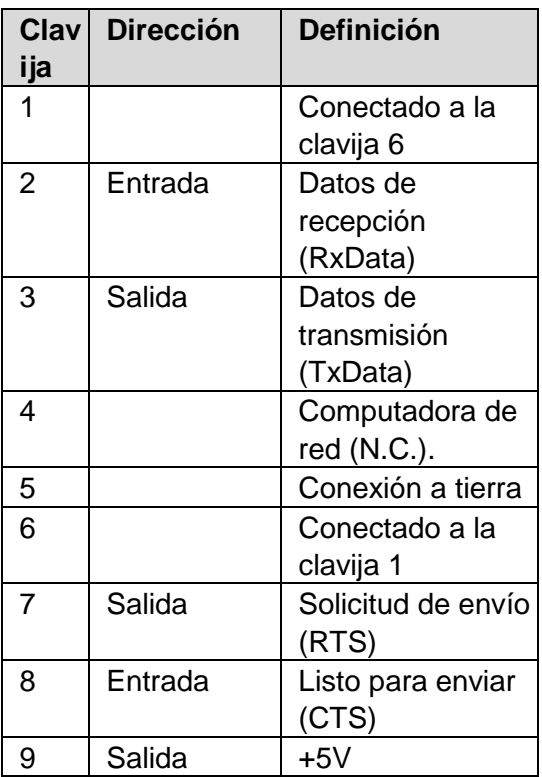

#### *Nota:*

*La clavija 9 está reservada para la unidad del dispositivo de teclado (KDU), por lo tanto no conecte estas clavijas si está utilizando un host general como una PC.*

## **Paralelo (Centronics)**

El puerto paraplelo es un Centronics estándar de 36 clavijas, de conformidad con el estándar 1284 del Instituto de ingenieros eléctricos y electrónicos (IEEE) modo de compatibilidad). La asignación de clavijas es la siguiente:

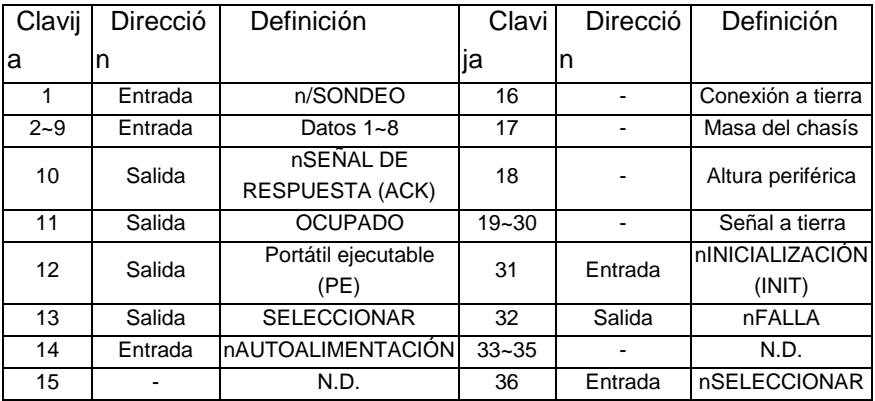

## **Comprobación automática**

Tanto el puerto serial como el paralelo de esta computadora se pueden activar al mismo tiempo, p.ej.: la impresora puede comunicarse simultáneamente con dos computadoras por medio de distintos puertos. Sin embargo, como no se ha hecho una conexión para el puerto de esta impresora, si ambas PC transmiten al mismo tiempo, los datos pueden dañarse en el búfer de recepción.

#### Conexión con el host

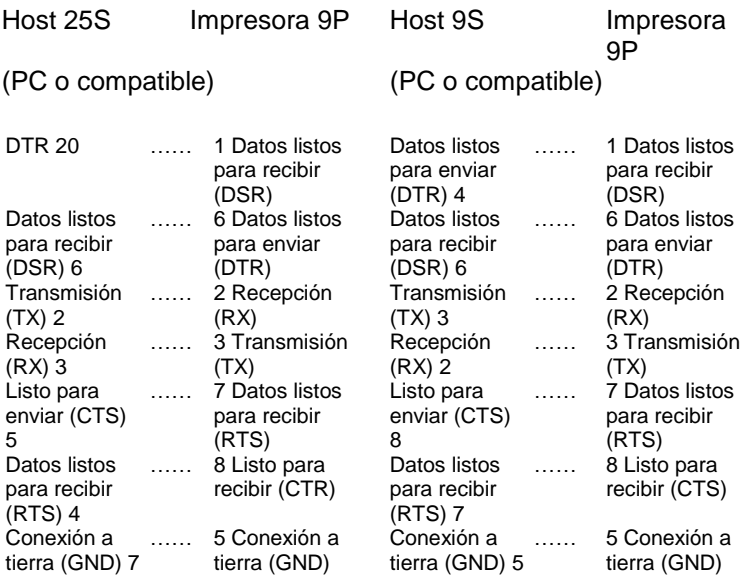

Alternativamente, usted puede simplemente conectar los 3 cables de la siguiente manera:

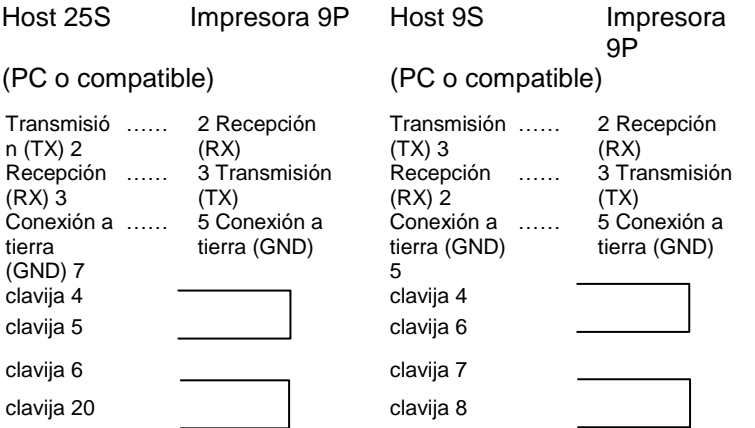

La forma más sencilla para conectarla a otros host (no compatible con

computadora) o terminales es:

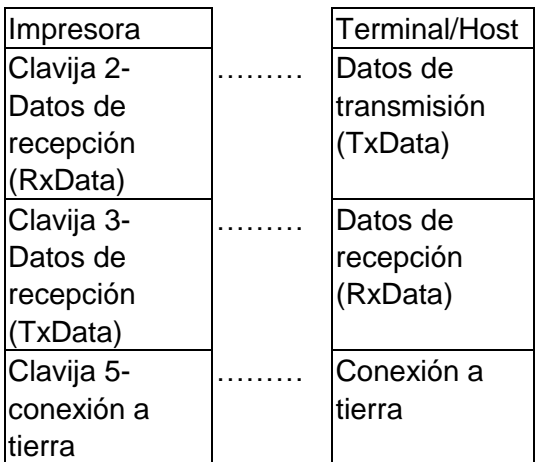

En general,siempre que la cantidad de datos no sea demasiado grande y se utilicen Xon/Xoff como control de flujo, no habrá problemas.

**Velocidad de transmisión:** 2400, 4800, 9600

(predeterminado), 19200, 38400, 57600, 115200 baudios. (programable por comando)

**Formato de datos:** siempre 8 bits de datos, 1 bit de inicio y 1 bit de parada.

**Paridad:** siempre sin paridad

**Protocolo de enlace:** XON/XOFF así como CTS/RTS (control de flujo de hardware).

Si ejecuta una aplicación con el controlador de impresora incluido en Windows y utiliza el puerto serial, debe verificar los parámetros anteriores y establecer el control de flujo en "Xon/Xoff" o "hardware".

# Apéndice I - Instalar el cortador

- 1. Apague la computadora y desconecte el cable de energía y el cable serial/USB:
- 2. Quite la cubierta superior.
- 3. Quite los dos tornillos que están en la base de la cubierta.

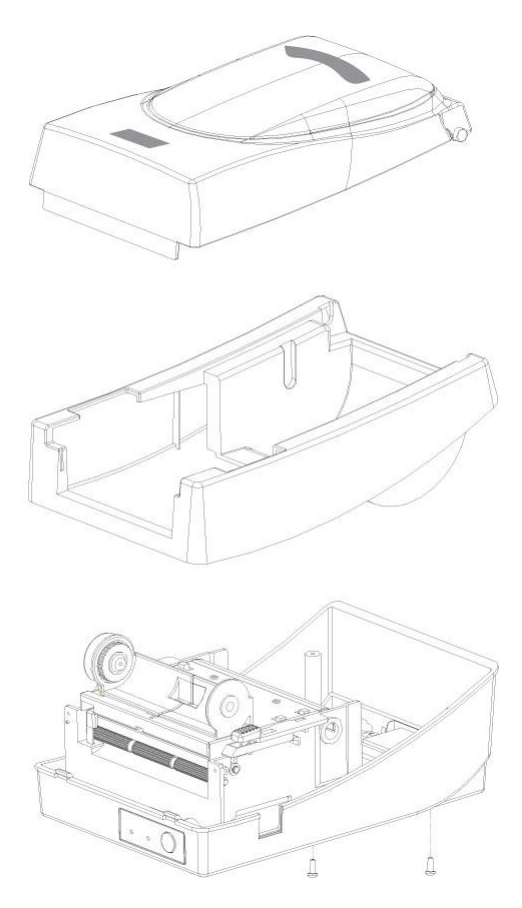
4. Desmonte totalmente el cabezal de impresión quitando los 4 tornillos de su base.

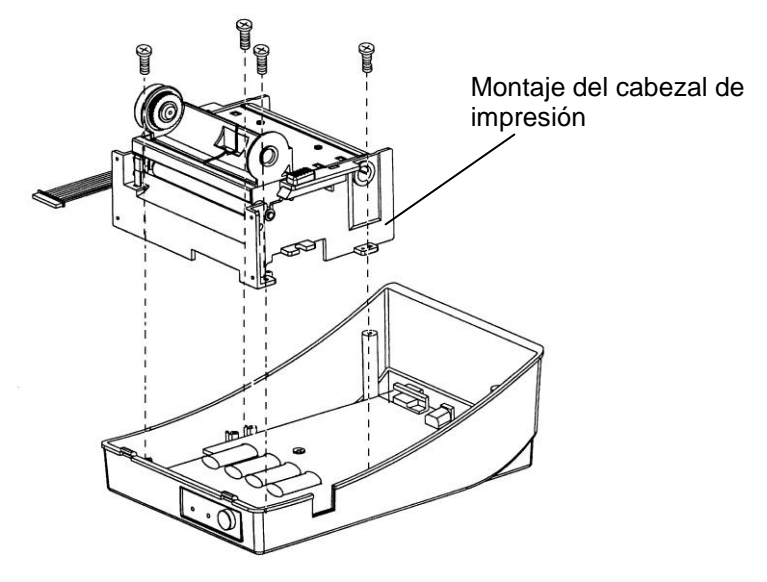

*5.* Agregue el panel pequeño del cortador J16 al panel principal.

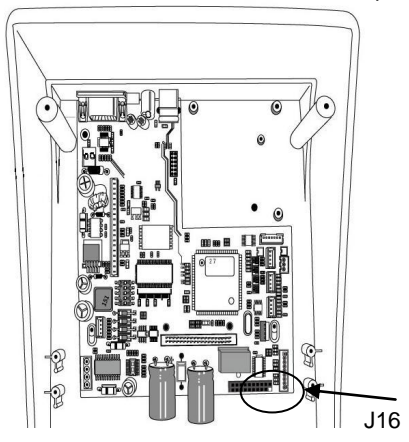

6. Asegure los cuatro tornillos de fijación del cortador.

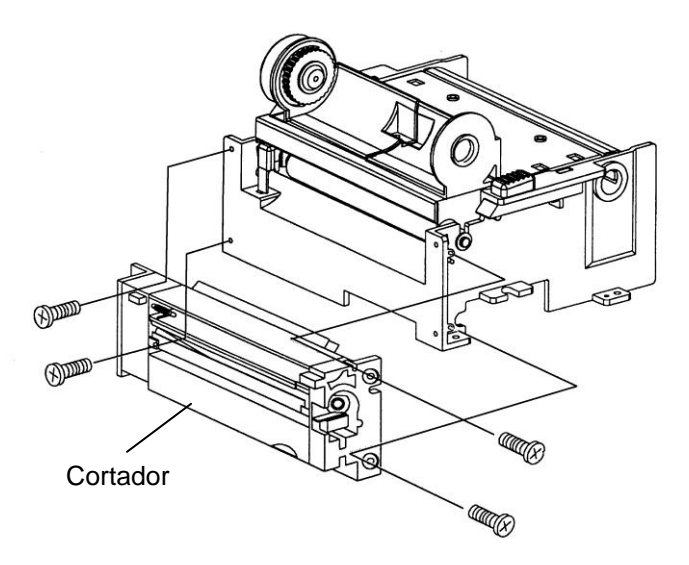

- 7. Enchufar el conector del cortador en la placa de circuito impreso (PCB) (J9).
- 8. Vuelva a conectar el cabezal de impresión, asegurando los 4 tornillos.
- 9. Vuelva a ajustar la cubierta del centro.
- 10. Asegure los dos tornillos de la base de la cubierta.
- 11. Ajuste la cubierta superior en su lugar.

## Apéndice II - Instalar la tarjeta de extensión

La tarjeta de extensión designada para todos los módulos de extensión opcionales. Por ejemplo: tarjeta RTC y tarjeta complementaria.

Instale la tarjeta de extensión dentro de la impresora como sigue:

- 1. Apague la impresora.
- 2. Quite la cubierta superior.
- 3. Asegure los dos tornillos en el fondo de la base de la cubierta.

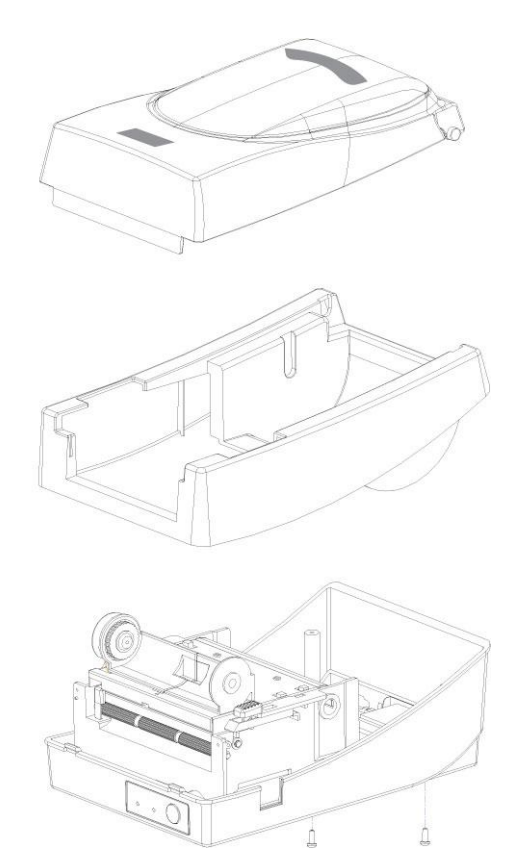

4. Quite la cubierta central.

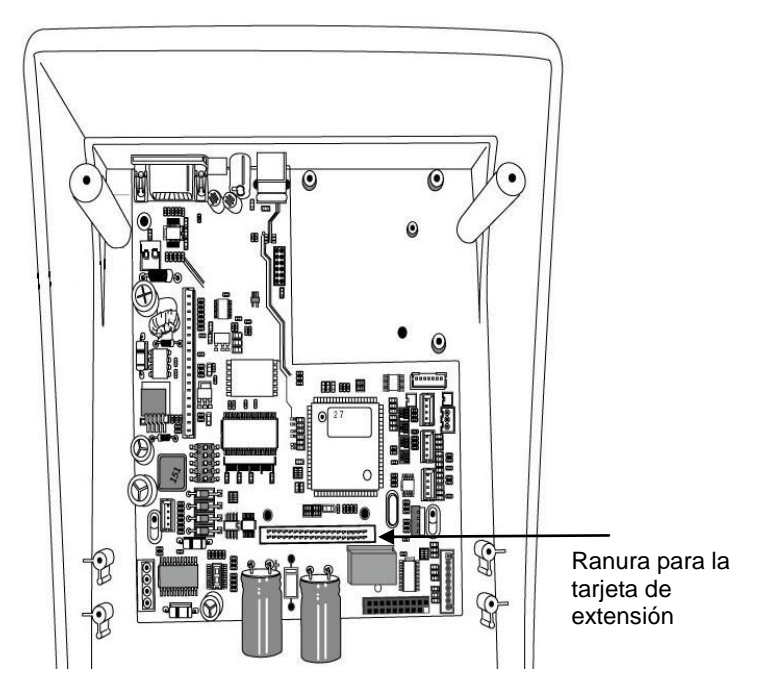

5. Monte la tarjeta de extensión al J14 en el panel principal.

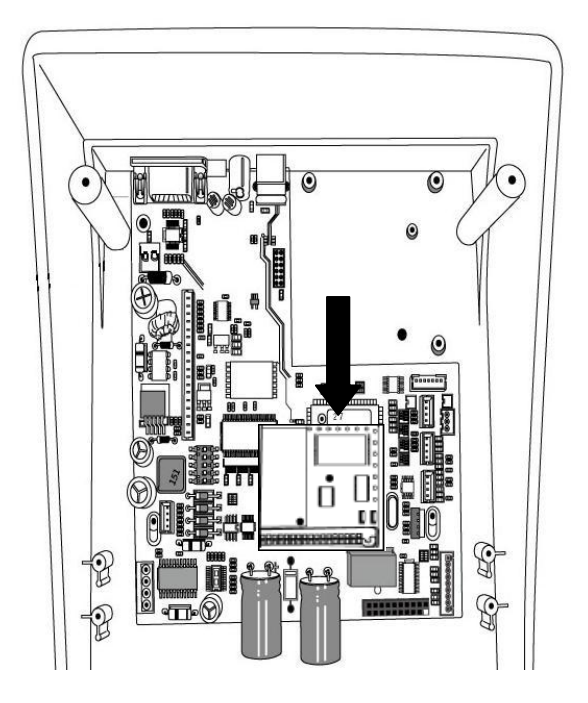

- 6. Vuelva a ajustar la cubierta del centro.
- 7. Asegure los dos tornillos de la base de la cubierta.
- 8. Ajuste la cubierta superior en su lugar.